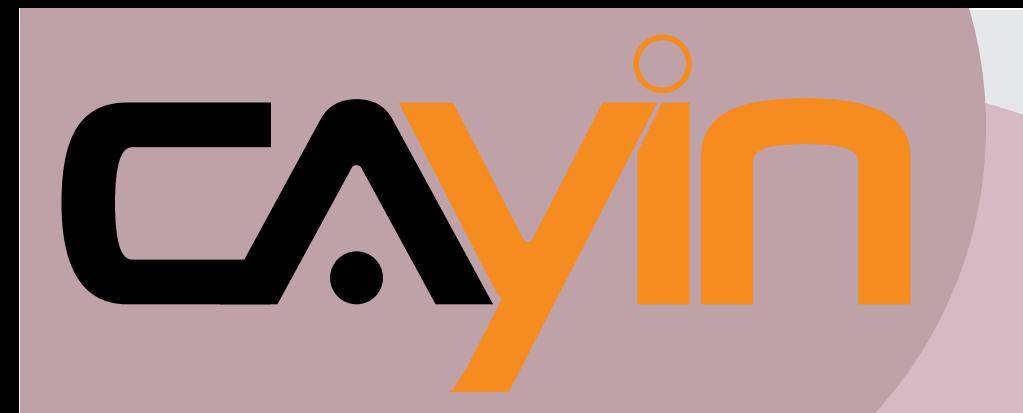

## CAYIN TECHNOLOGY SIGNAGE MEDIA PLAYER: SMP-WEB Series

## **User Manual**

**SMP-WEB** Version 4.0 Version 3.5

#### **SMP-WEBPLUS** Version 3.0

Version 2.5

**SMP-WEB3/WEB3N** Version 1.0

CAYIN TECHNOLOGY CO., LTD. 8F, NO. 577, Linsen N. Rd., Taipei City104, Taiwan, R.O.C. TEL: +886-2-2595 1005 FAX: +886-2-2595 1050 2007 © Cayin Technology Co., Ltd. **All Rights Reserved** 

## <span id="page-1-0"></span>About Cayin

Cayin Technology is established by a group of professionals specializing in development, researches, engineering, and sales/marketing. Cayin devotes itself to providing complete digital signage solutions in various applications, such as transportation, education, retail, hospitality, corporation, financial and public institutions. In order to best facilitate the deployment of Cayin products, we also provide tailored hardware and software services to satisfy customers' demands for almost limitless applications.

## Copyright Notice

Copyright © 2007 CAYIN TECHNOLOGY CO., LTD. All Rights Reserved.

All the contents in this manual are the intellectual property of Cayin Technology Co., Ltd. ("Cayin"). No part of this manual, including the products and software described in it, shall be reproduced, transferred, distributed, stored in any form,or translated into any language without the prior written permission of Cayin. Specifications and information in this manual are subject to change at any time without obligation to notify any person of such revision or changes.

This product adopts Arphic's "iFont" technology and fonts.

## Trademark Notice

All brand names, icons, and trademarks appeared in this manual are the sole property of their respective holders.

## **Disclaimers**

THE CONTENTS OF THIS MANUAL ARE PROVIDED "AS IS." CAYIN MAKES NO OTHER REPRESENTATION OR WARRANTIES, EITHER EXPRESSED OR IMPLIED WITH RESPECT TO THE CONTENTS HEREOF AND SPECIFICALLY DISCLAIMS THE IMPLIED WARRANTIES OF MERCHANTABILITY OR FITNESS FOR A PARTICUAL PURPOSE. IN NO EVENT SHALL CAYIN, ITS DIRECTORS, OFFICERS, EMPLOYEES OR AGENTS BE LIABLE FOR ANY INDIRECT, SPECIAL, INCIDENTAL, OR CONSEQUENTIAL DAMAGES (INCLUDING DAMAGES FOR LOSS OF PROFITS, LOSS OF USE OR DATA, AND THE LIKE), EVEN IF CAYIN HAS BEEN ADVISED OF THE POSSIBILITY OF SUCH DAMAGES ARISING FROM ANY DEFECT OR ERROR IN THIS MANUAL OR PRODUCT.

## **Table of Contents**

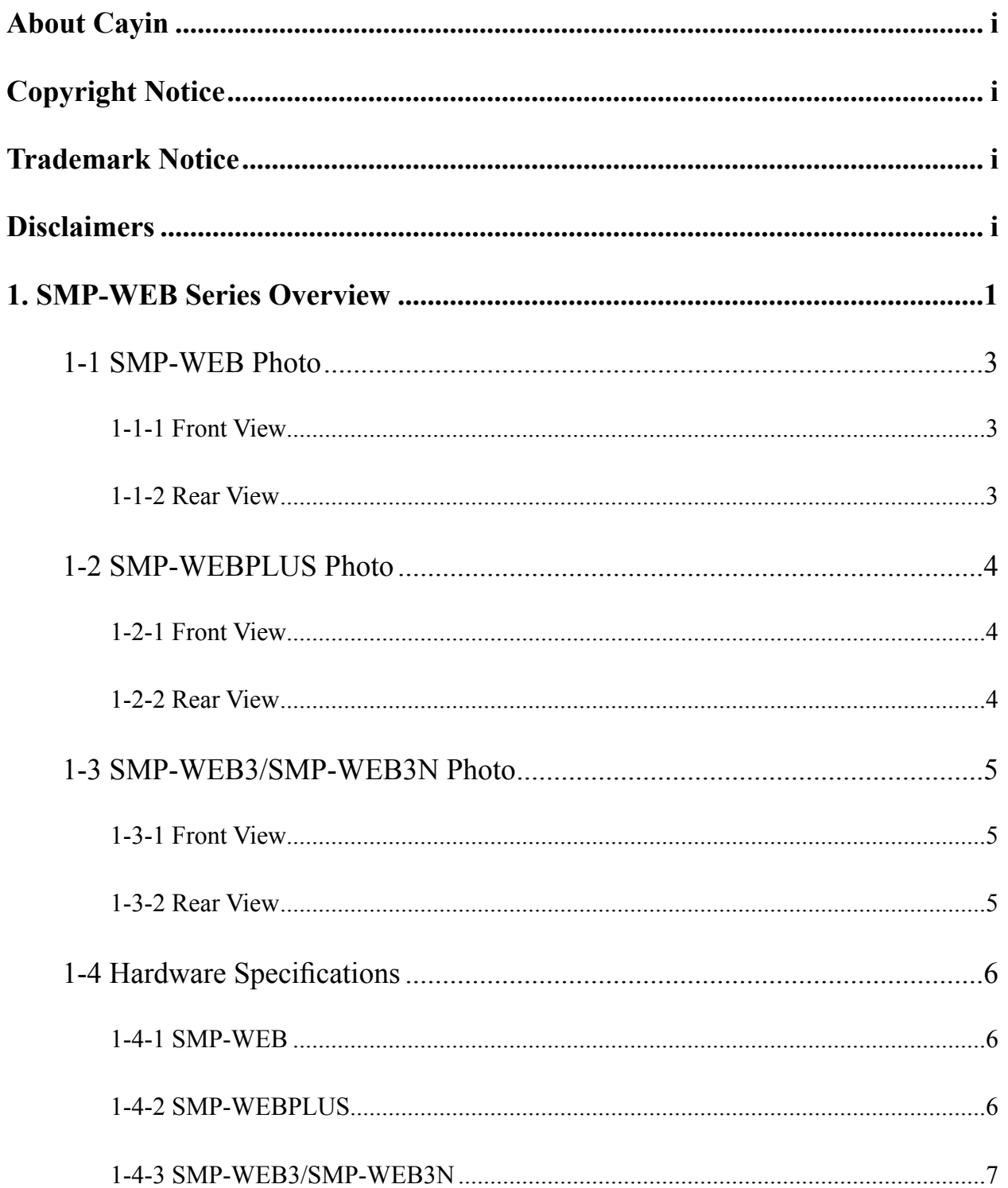

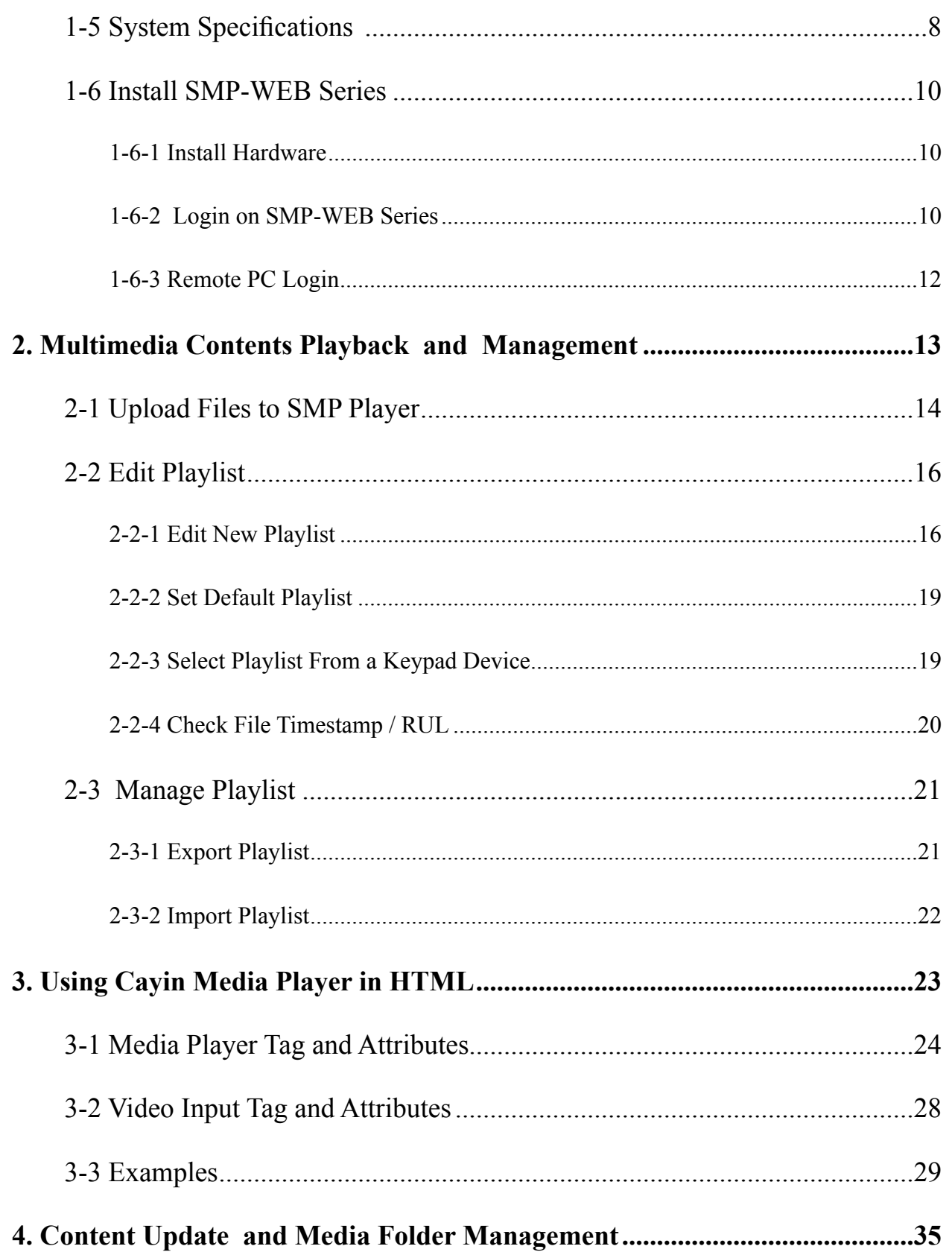

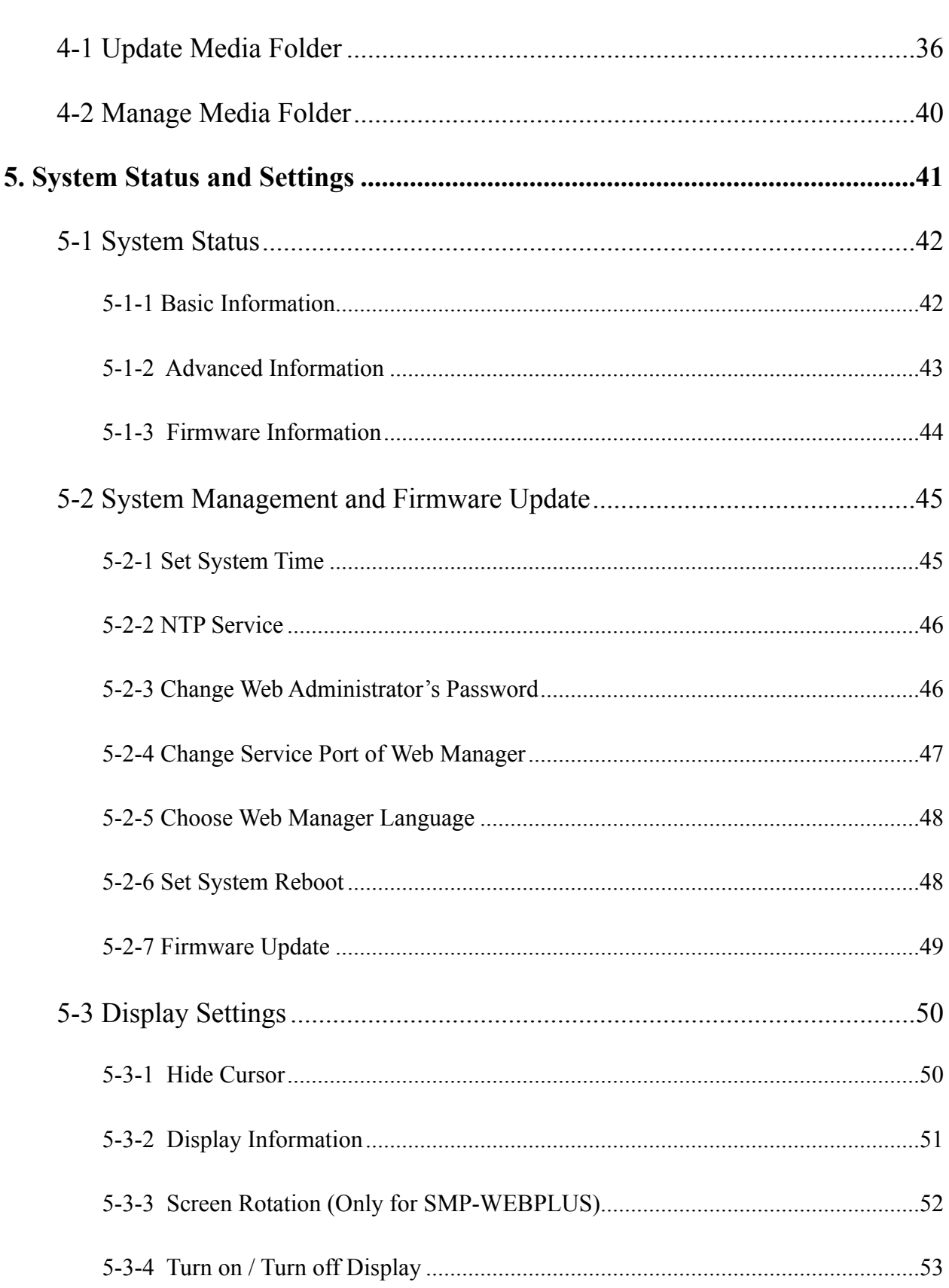

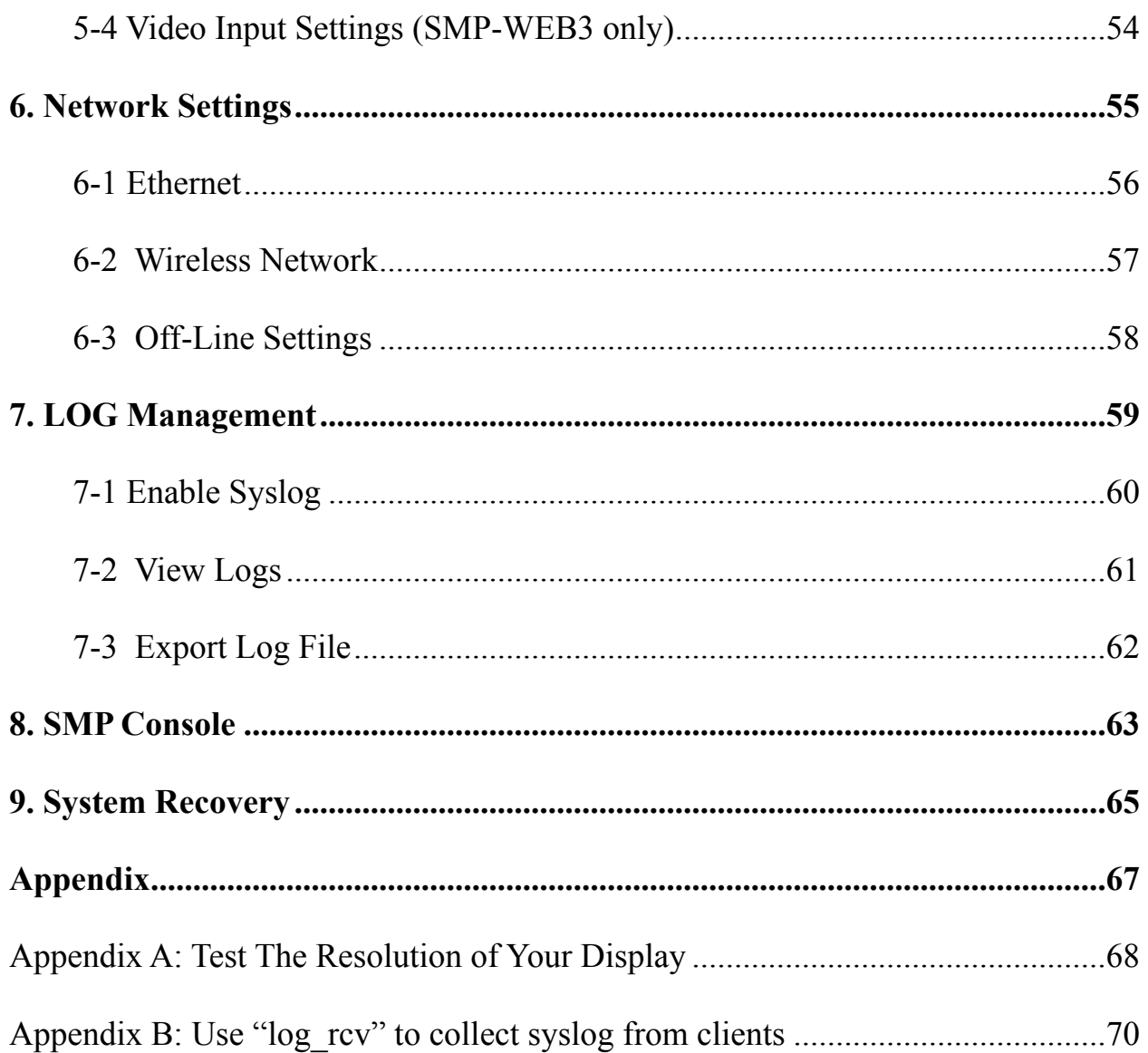

## <span id="page-6-0"></span>SMP-WEB Series Overview

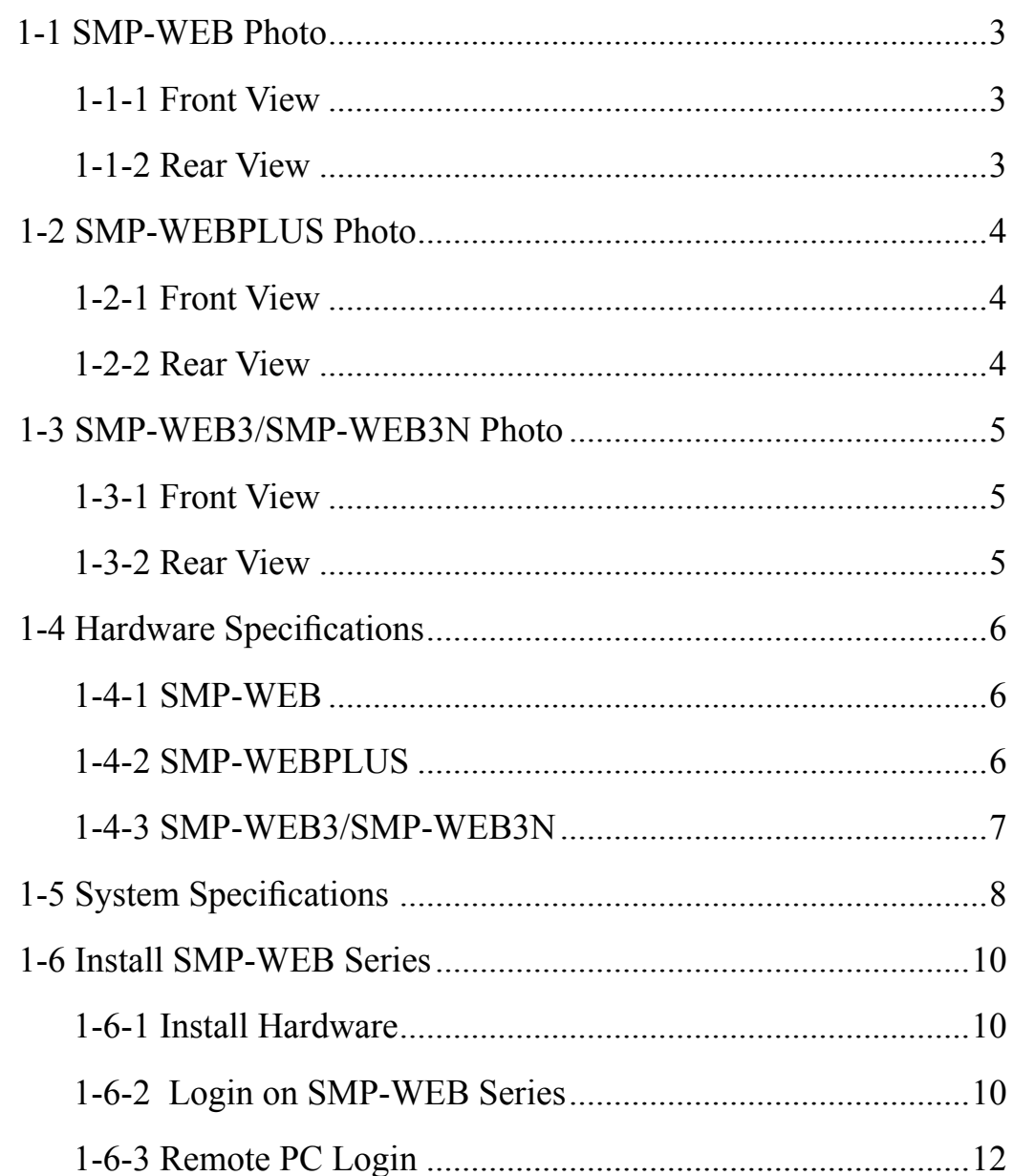

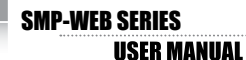

SMP-WEB series is a web-based networked digital signage system. All multimedia contents are displayed in full-screen webpage, so designers can utilize their own familiar webediting tools and unleash their creativities. SMP-WEB series supports most popular web languages, image file formats, audio/video codec. SMP-WEBPLUS can furthermore support HD (High Definition) videos and portrait display. In addition to Flash, HTML, video, images, animations, and texts, SMP-WEB/WEBPLUS can easily be extended to provide interactive services incorporating with external devices such as touch screen, keyboard, keypad, or mouse.

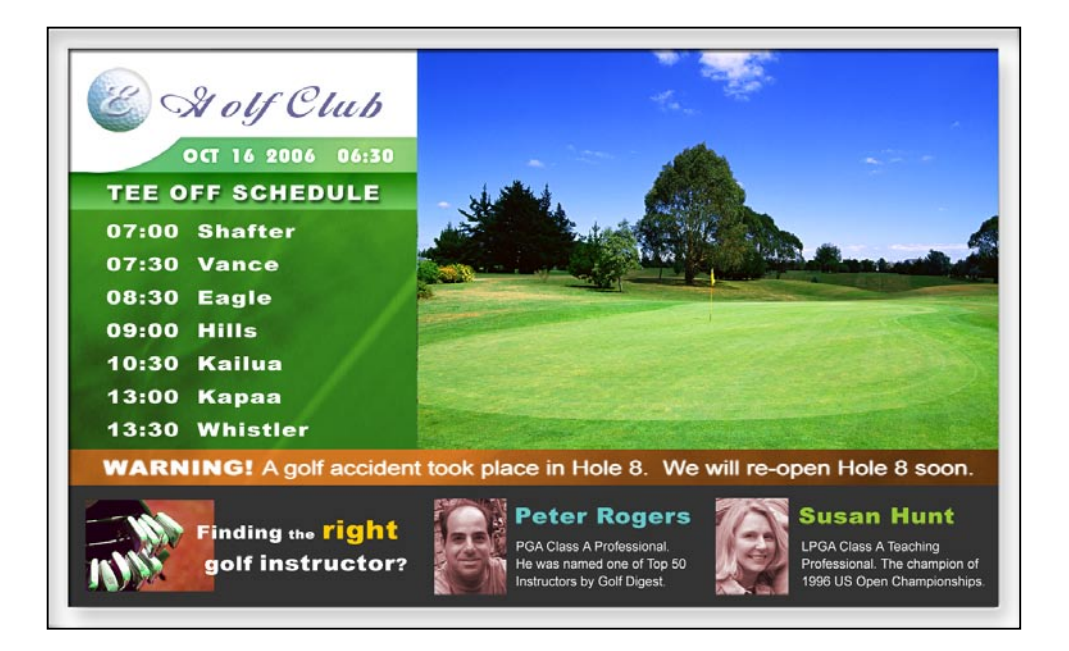

## <span id="page-8-0"></span>1-1 SMP-WEB Photo

## 1-1-1 Front View

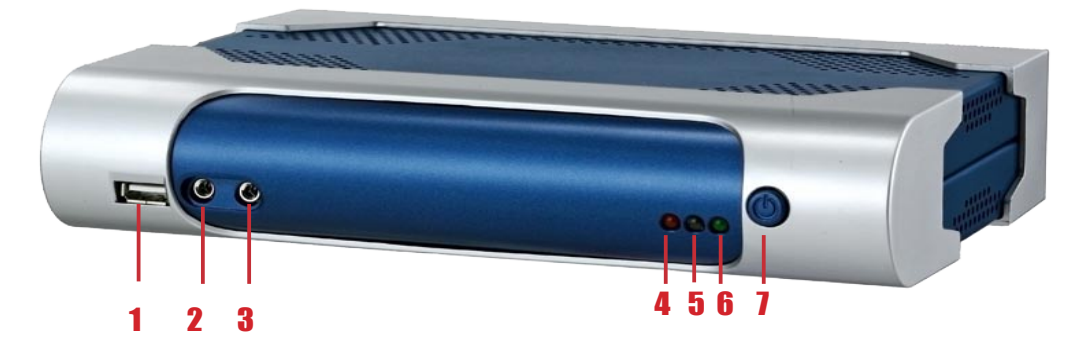

1. USB 2. Mic In 3. Audio Out 4. Network Indicatior 5. HD Indicator 6. Power Indicator 7. Power

## 1-1-2 Rear View

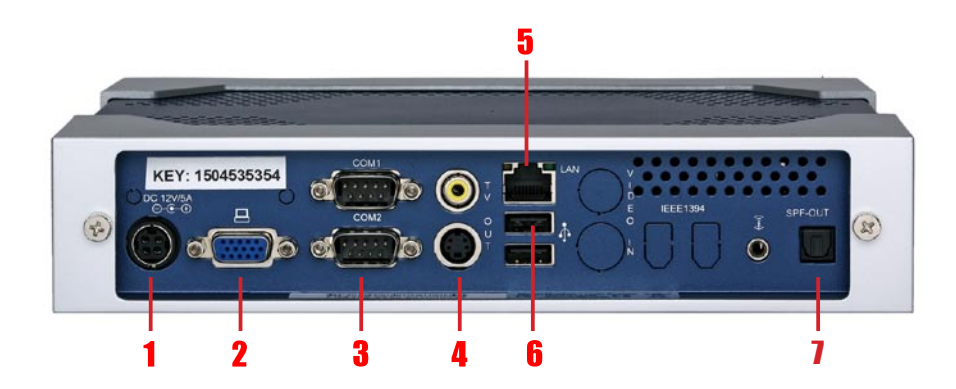

1. Power Connector 2. VGA 3. COM Port (reserve for future use) 4. TV OUT 5. Ethernet **6.** USB x 2 7. Optical Audio Out

## <span id="page-9-0"></span>1-2 SMP-WEBPLUS Photo

### 1-2-1 Front View

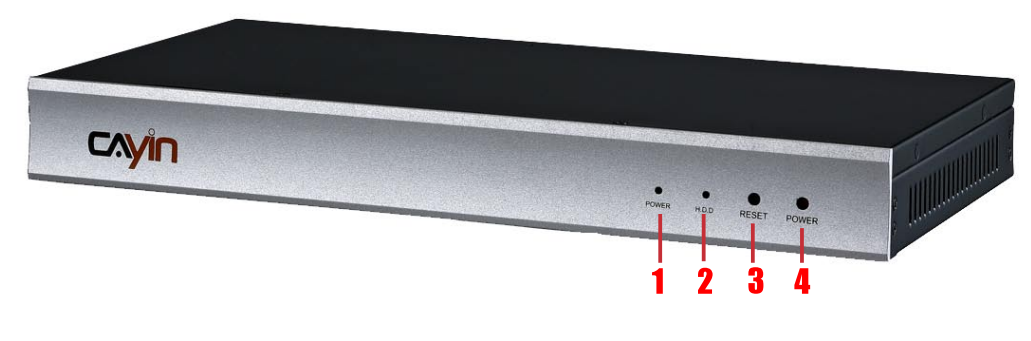

1. Power Indicator 2. Hard Disk Indicator 3. Reset 4. Power

#### 1-2-2 Rear View

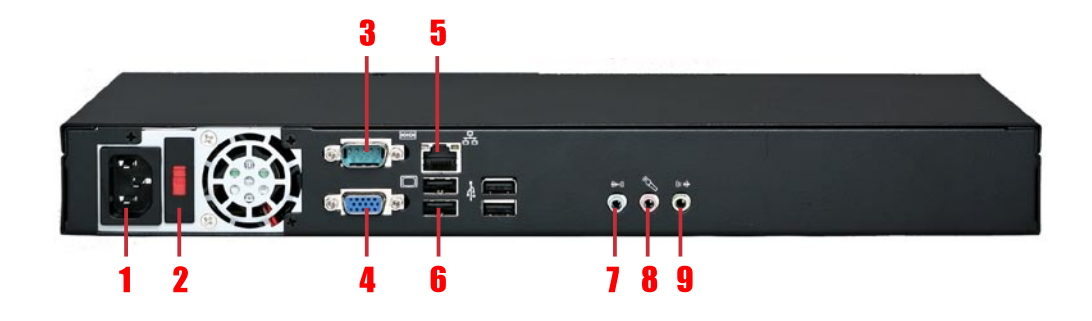

1. Power Connector 2. Voltage Switch 3. COM Port (reserve for future use) 4. VGA 5. Ethernet 6. 4×USB 7. Line-In (reserve for future use) 8. Mic-In (reserve for future use) 9. Audio-Out

## <span id="page-10-0"></span>1-3 SMP-WEB3/SMP-WEB3N Photo

## 1-3-1 Front View

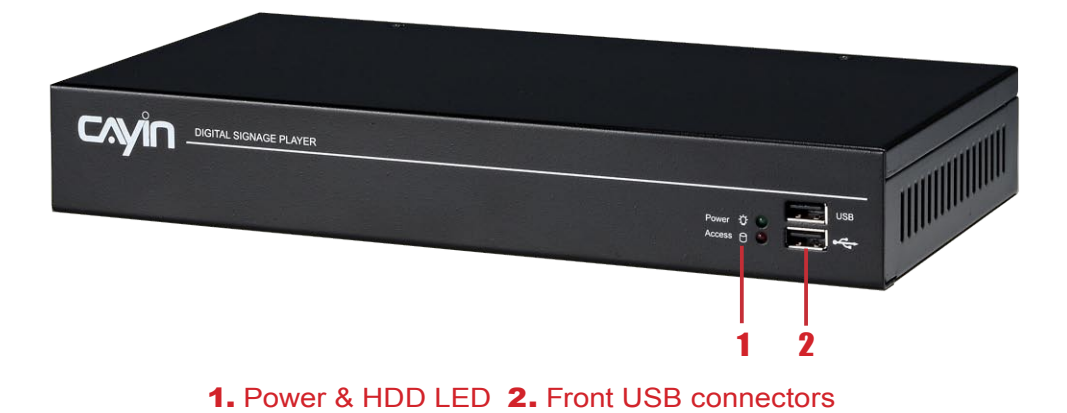

#### 1-3-2 Rear View

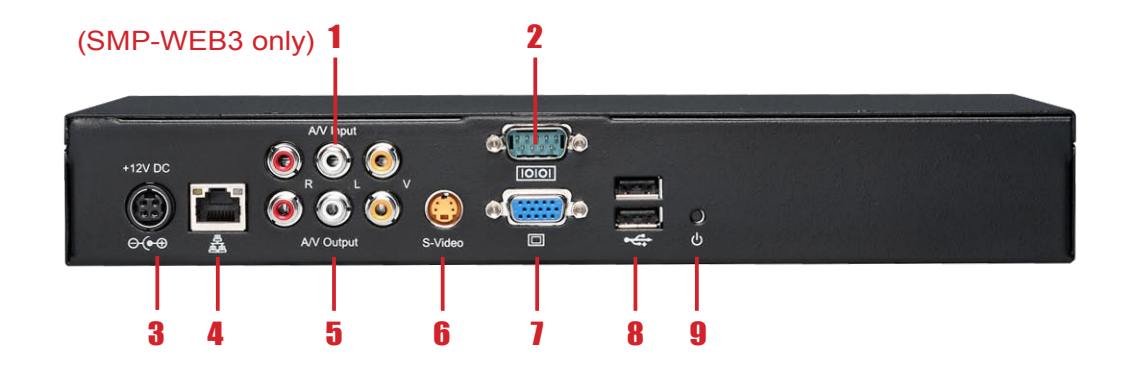

1. AV-in (SMP-WEB3 only) 2. COM Port 3. Power Connector 4. Ethernet 5. AV-Out **6.** S-Video Out 7. VGA Connector (Output) 8. USB Connectors 9. Power Switch

## <span id="page-11-0"></span>1-4 Hardware Specifications 1-4-1 SMP-WEB

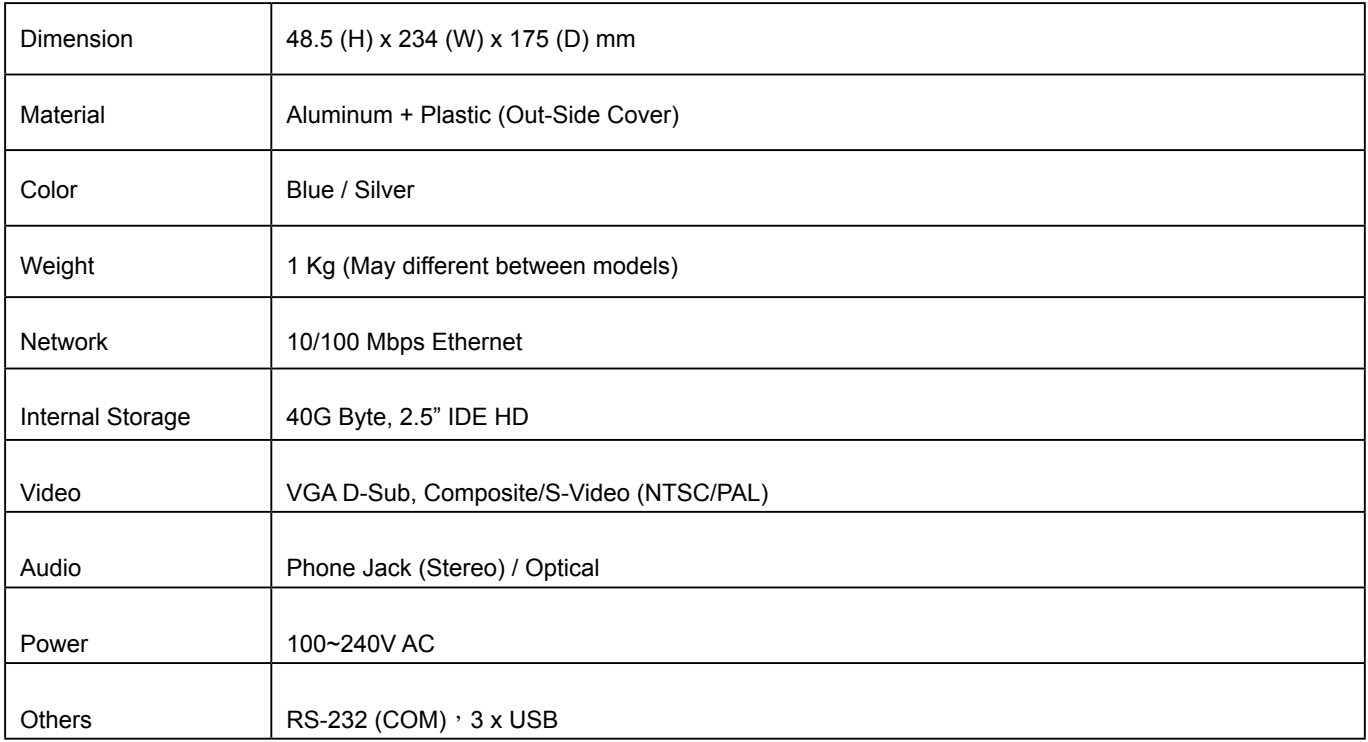

### 1-4-2 SMP-WEBPLUS

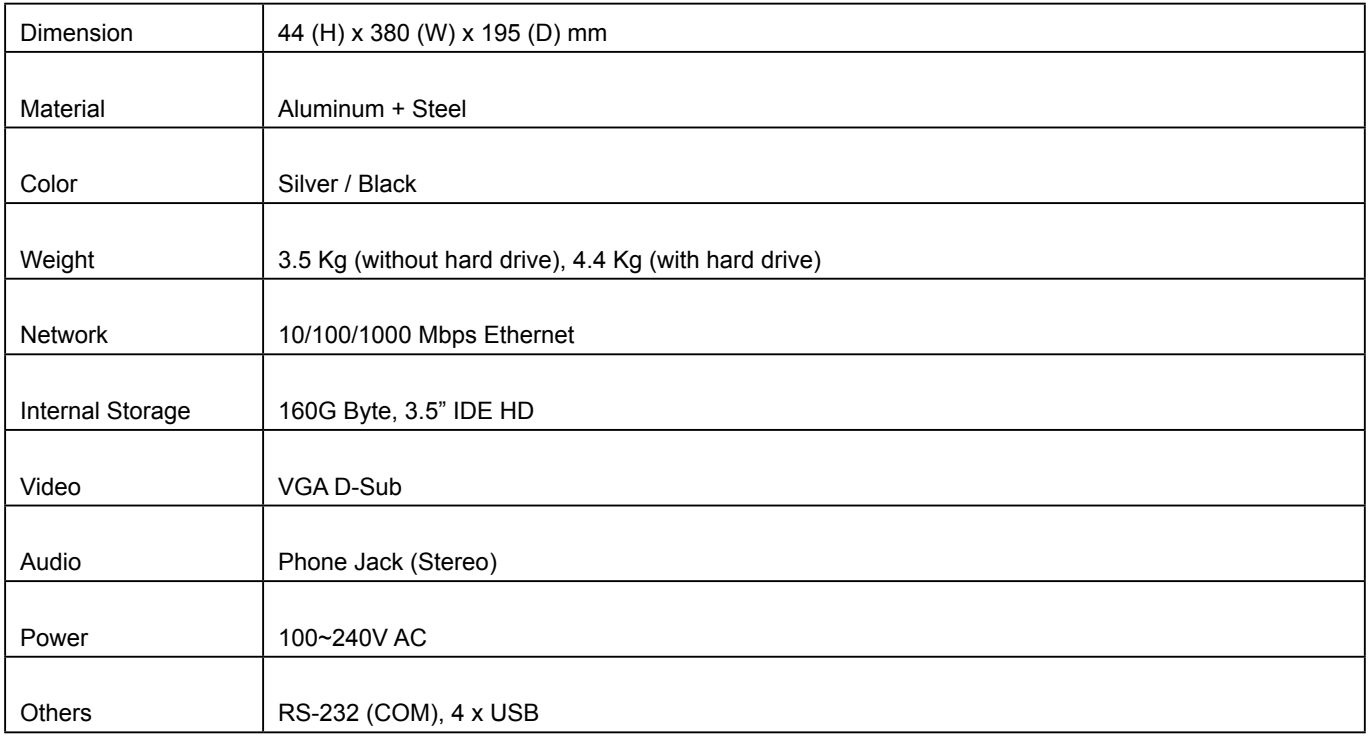

## <span id="page-12-0"></span>1-4-3 SMP-WEB3/SMP-WEB3N

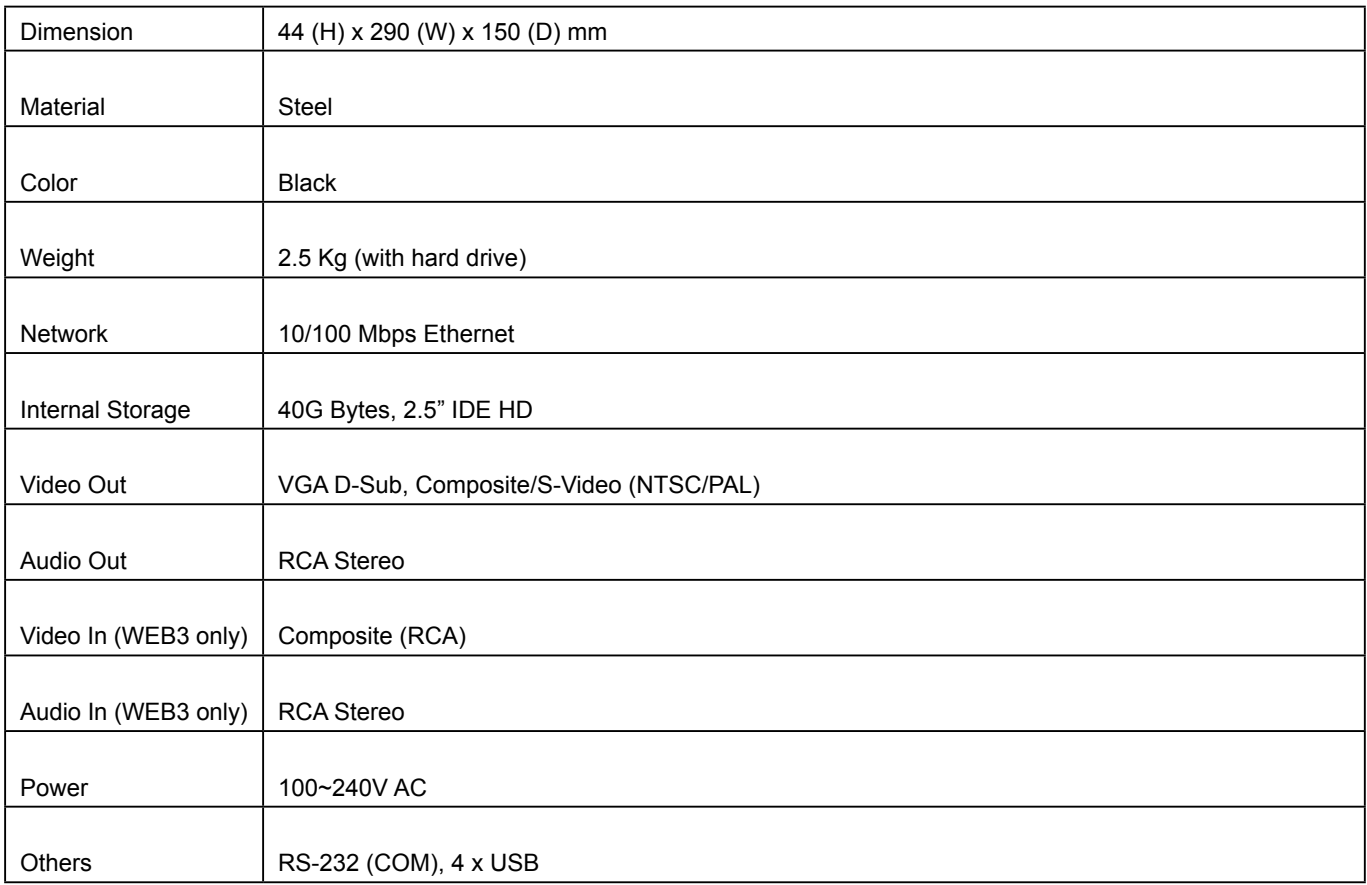

## <span id="page-13-0"></span>1-5 System Specifications

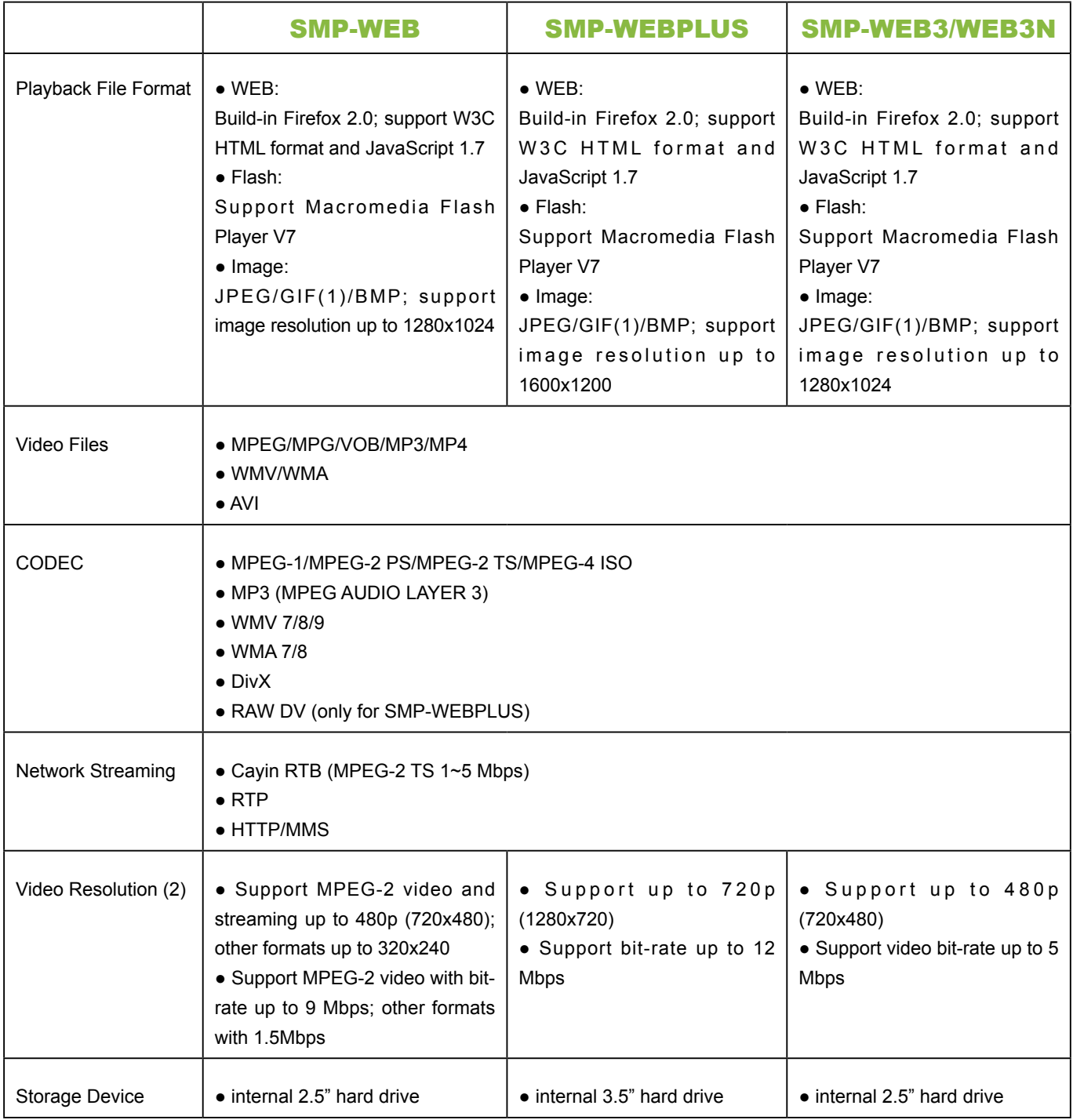

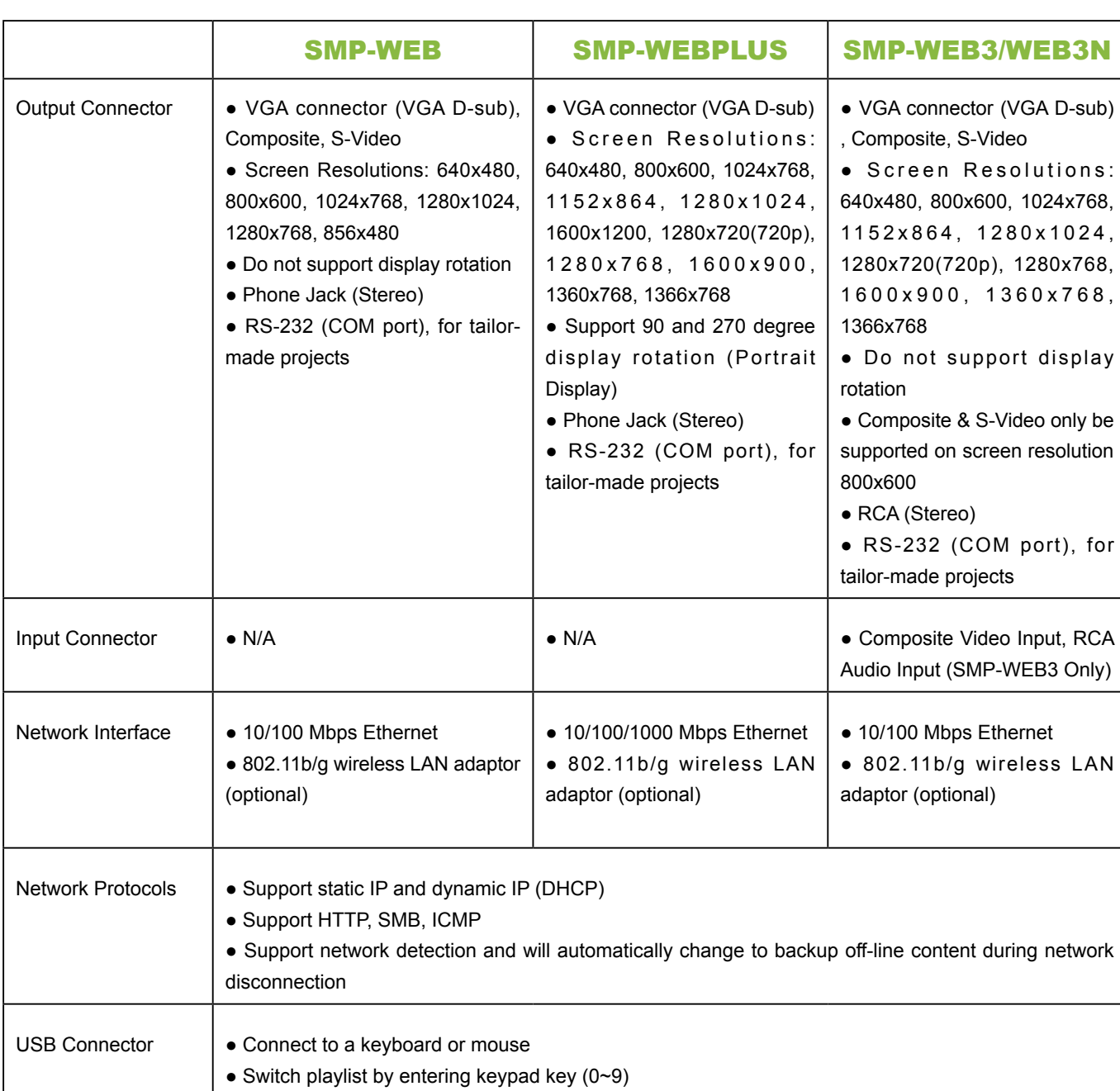

#### **NOTE**

- 1. SMP-WEB series does not support animation GIF.
- 2. The maximum bit-rate and resolution might be different based on your file encoding methods. Please test the video on SMP player. Cayin does not guarantee all video files can be played on SMP-WEB properly.

## <span id="page-15-0"></span>1-6 Install SMP-WEB Series 1-6-1 Install Hardware

- 1. **Open SMP package**
- 2. **Connect the power adapter to a socket. For SMP-WEBPLUS, you need to adjust the voltage manually to fit your country's setting. (Default 220V)**
- 3. **Connect the Ethernet to LAN port. (By default, SMP will get an IP address from a DHCP server.)**
- 4. **Connect the VGA cable to your screen. (The default screen resolution is 800x600.)**
- 5. **If you need to configure system settings directly on the player, please connect a keyboard and a mouse to any of the USB connectors.**
- 6. **Press the power button to turn on the system. Once you see the LOGIN page on the screen, you already complete the installation.**

### 1-6-2 Login on SMP-WEB Series

After installing a SMP player, please login and complete the initial settings based on your network environment.

#### ◎ DHCP (Auto IP)

If you are in the DHCP network, SMP players will get an IP address automatically after installation. You can start to login the Web Manager page of the player directly after you connect a keyboard and a mouse to the SMP device.

1. **Click [**LOGIN**] on the Web Manager, and enter a username and password.** 

**Default Username:** webadmin

**Default Password:** admin

#### **NOTE**

At any time, you can switch between playback and Web Manager in a local screen. Plug a keyboard to SMP device; press Ctrl-F10 and switch to Web Manager Login page; press Ctrl-F1 and switch to playback mode.

#### **NOTE**

Except for the initial installation of SMP, we suggest you manage or change settings of SMP by remote PC, rather than directly on the player.

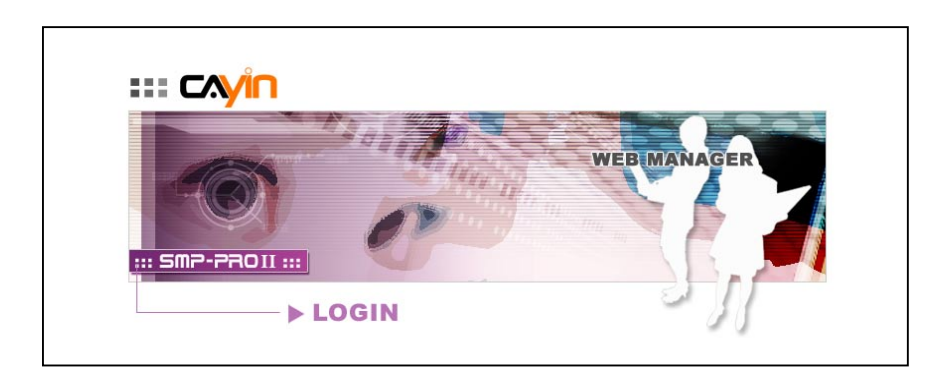

#### ◎ Static IP

If you are in the static IP network, please follow below steps to login and complete network settings.

1. **Connect a keyboard and a mouse to USB connectors on the SMP client and press the power button to turn on the system. Click [LOGIN] on the Web Manager, and enter a username and password.** 

**Default Username:** webadmin

**Default Password:** admin

- 2. **After logging in Web Manager, click [NETWORK SETTINGS] on the left column. Then, click "Static IP Address" in the Ethernet Settings area and set up all related network settings for this SMP.**
- 3. **After completing, click [SAVE] at the bottom and click [APPLY] on the left column. Then, the SMP client will reboot.**

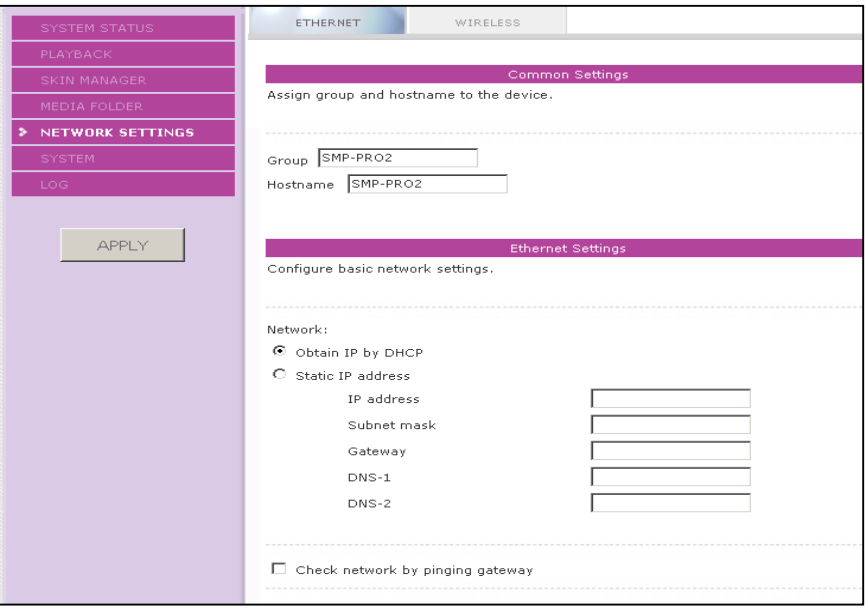

#### <span id="page-17-0"></span>1-6-3 Remote PC Login

If you try to manage SMP remotely on your own PC, please follow below steps:

- 1. **Insert the product CD into your CD-ROM, and run "Cayin Device Seeker" (**\Tool\Device Seeker\cysrch.exe**). You can also copy this file to your PC for future management.**
- 2. **Click [**Seek**] and the seeker will search all available SMP clients or CMS servers in the same LAN. Select one player and double click the player's name. Or, you can also click a player's name, and click [**Open Web**].**

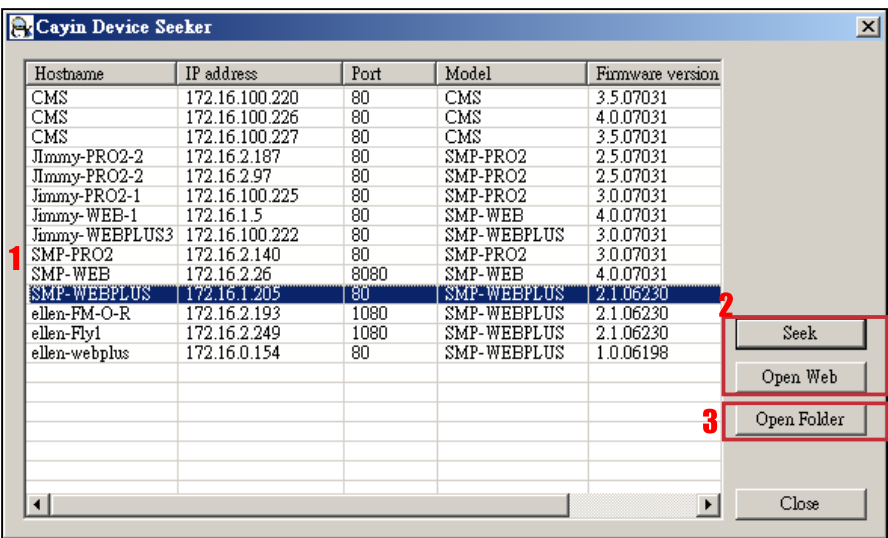

- **3. You can also open the Media Folder of any player by [**Cayin Device **Seeker**]. Select the player you want to connect, and click [Open **Folder].**
- 4. **If your PC and the SMP player are not in the same LAN, you can open the browser and enter the IP address of the SMP player. After you login successfully, you can start to manage the SMP.**

## <span id="page-18-0"></span>Multimedia Contents Playback<br> **2. And Management**

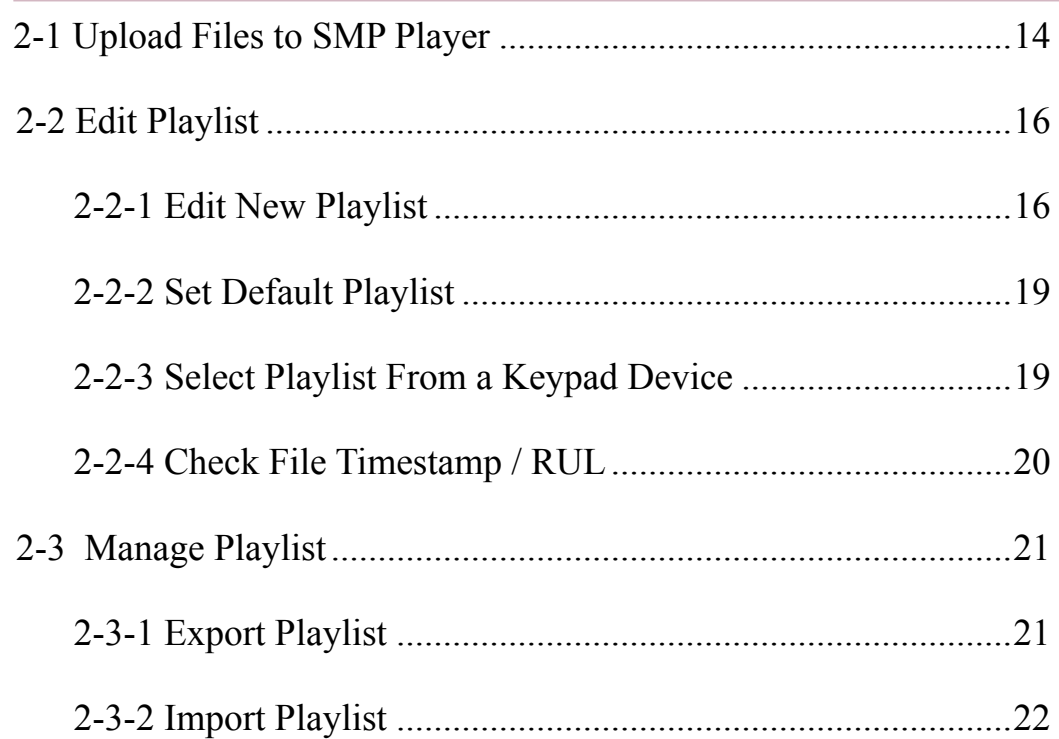

#### <span id="page-19-0"></span>**NOTE**

Your PC and the SMP player have to be in the same LAN, so that you can use Cayin Device Seeker to open the Media Folder of that SMP player.

SMP-WEB series supports the playback of a variety of multimedia files. Users can upload all contents to the SMP player, and edit the playlist. Then, SMP-WEB series player will play files based on your pre-scheduled playlist. Users can also choose to manage playlist the content update from CMS server.

## 2-1 Upload Files to SMP Player

When you use SMP players without CMS server, you can choose one of the following methods to upload files to SMP-WEB series players.

#### Method 1:

- 1. **Insert the product CD into your CD-ROM, and run [Cayin Device**  Seeker] (**\Tool\Device Seeker\cysrch.ex**e). You can also copy this file **to your PC for future management.**
- 2. **Click [**Seek**] and the seeker will search all available SMP clients or CMS servers in the same LAN. When the devices are found, select the one you want to connect, and click [**Open Folde**r].**

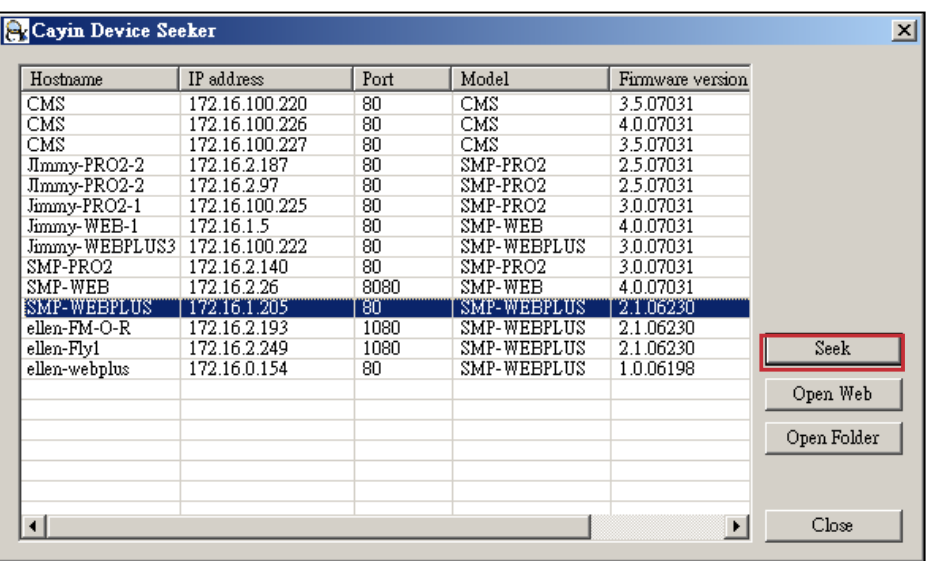

- 3. **Your PC will open File Explorer and you can see files or folders in your selected player.**
- 4. **Copy multimedia files from your PC to the SMP player via Network Neighborhood and then you can start to play those files in the SMP player.**

#### Method 2:

1. **Open [**File Explorer**], and enter the \\hostname or "\\IP address". For example, if your hostname is SMP-WEBPLUS, please enter \\SMP-WEBPLUS or \\172.16.1.2.** 

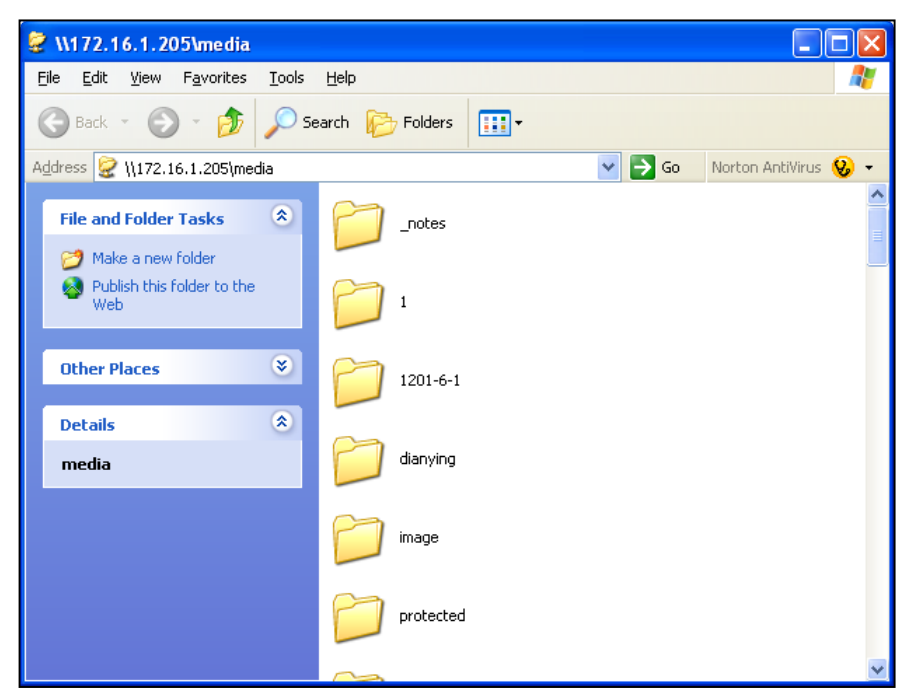

2. **Copy multimedia files from your PC to the SMP player via Network Neighborhood and then you can start to play those files in the SMP player.**

## <span id="page-21-0"></span>2-2 Edit Playlist

You can edit playlists via Web Manager of SMP-WEB series player on your own PC.

#### 2-2-1 Edit New Playlist

Please follow the following steps to edit a new playlist for a SMP player.

- 1. **Login SMP and enter Web Manager.**
- 2. **Click [**BROWSER**] and select the "BROWSER" page.**
- 3. **Locate the "Playlist index" drop-down menu, and select "0". Then, you can start to add an item in the "Playlist 0".**

**Click [Add new item] and open a "Add / Edit Entry" pop-up window.** 

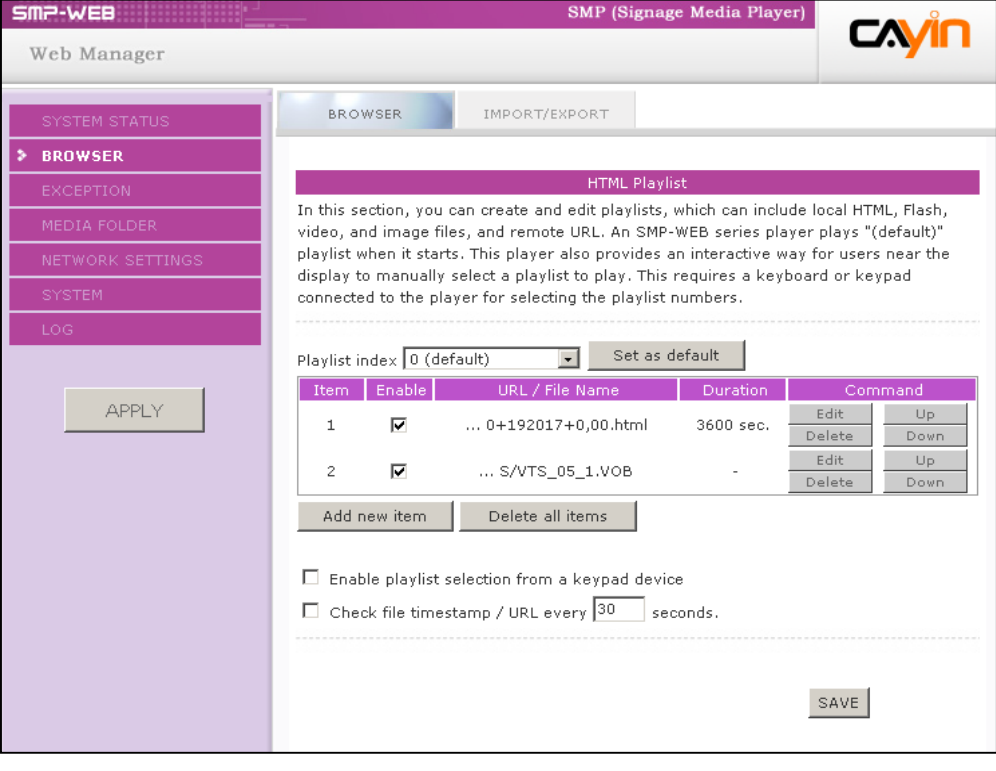

#### You can edit at most 10 playlists of HTML/JPEG/ SWF/VIDEO and add up to 99 items in each playlist.

**NOTE** 

5. **In the "Add / Edit Entry" window, you can decide the sequence of this new item in the playlist. By default, the new item will be inserted as the last item. For example, if you already have five items in this playlist, the system will automatically place this new item at the sixth place by default. You can also choose to insert this new item between the first and fifth place. Please refer the following table for all detailed settings:**

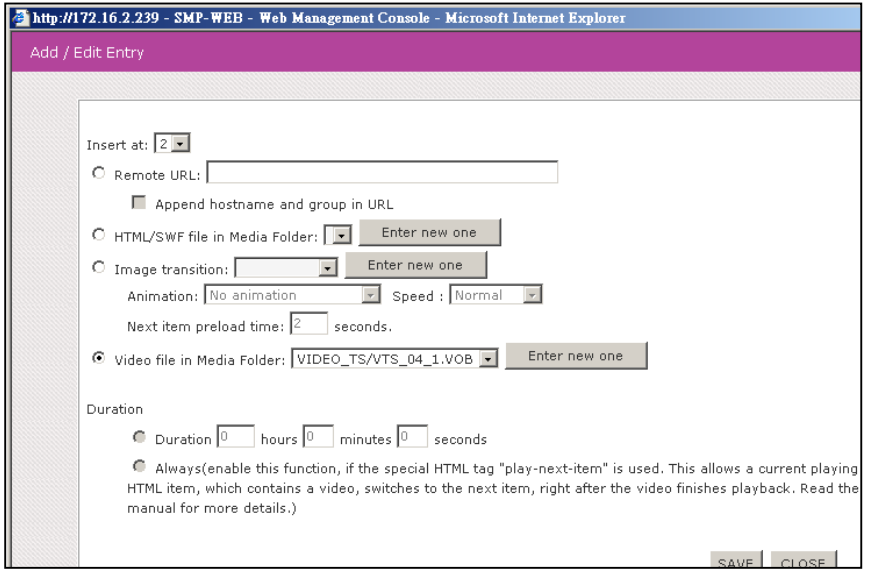

#### **NOTE**

This method is similar to the way you use in your PC browser. SMP-WEB products do not support HTTPS (SSL) protocol currently.

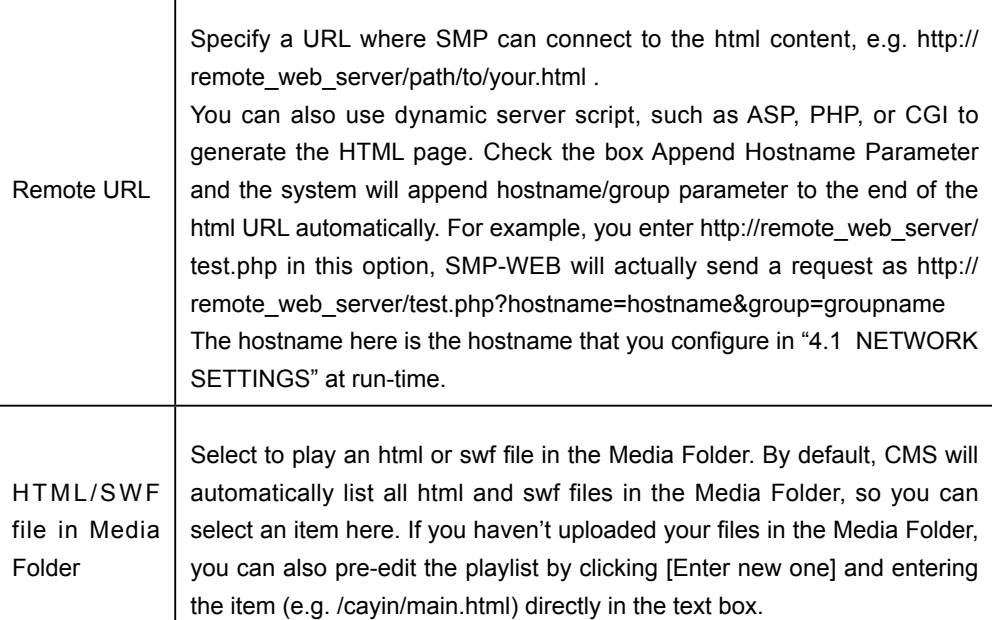

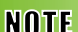

If you play video files in the Media Folder, you will not be able to set the duration of this video. The system will automatically play the next item in this playlist after the system finishes playing the whole video.

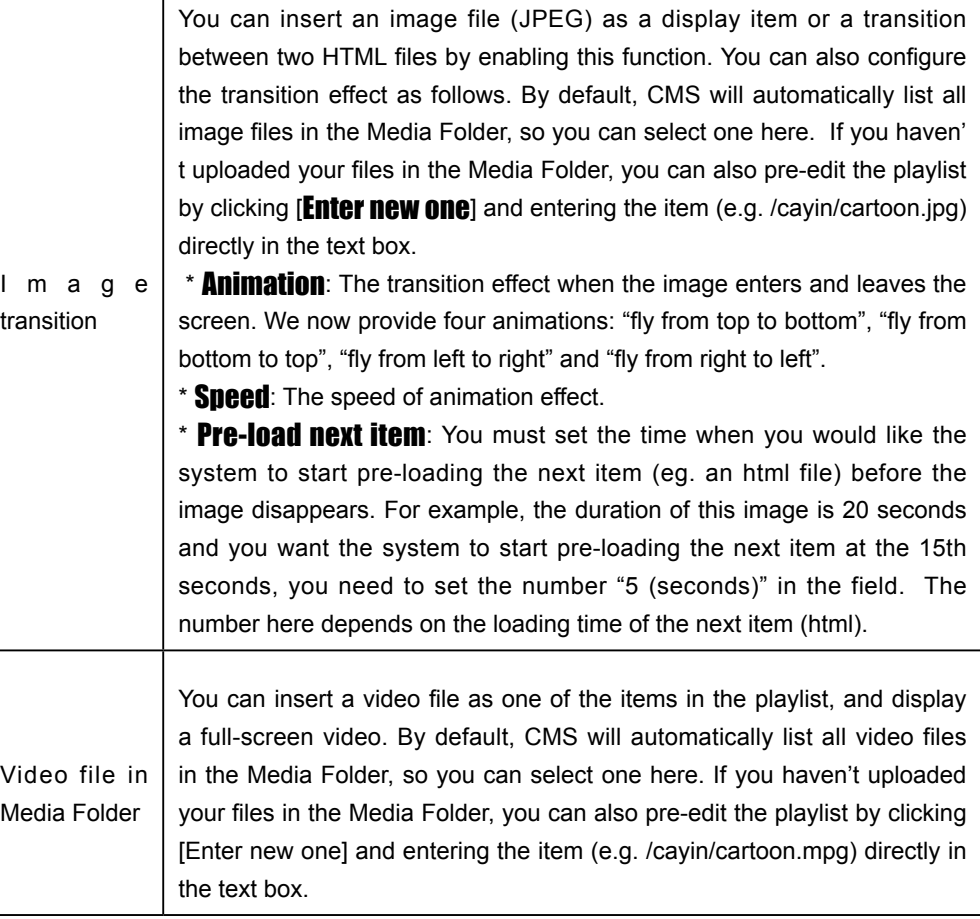

- 6. **Finally, set the duration of each playback item. After the time is up, SMP-WEB will play the next item. If you configure the duration as "Always", the playlist will stop here, which means that SMP-WEB will keep playing this item without moving to the next item. You can still use 'play-next-item' tag to change the playlist item.**
- 7. **Click [**SAVE**] and [**CLOSE**] to complete the settings of an item.**
- 8. **Add more items to this playlist. If you want to adjust the order of the items, please click [**Up**] or [**Down**] to move forward or backward.**
- 9. **After completing settings, click [**SAVE**] and [**APPLY**].**

#### **NOTE**

Please remember to enable those items which you wish to play. SMP will only play those selected items. If you want to remove all items in this playlist, please click

#### [Delete all items].

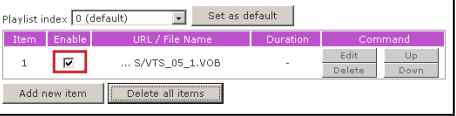

#### <span id="page-24-0"></span>2-2-2 Set Default Playlist

SMP-WEB player can display only one active playlist at one time, so please click [Set as default] if you would like to play this selected playlist index. The index number with the word 'default' will be the default playlist and SMP-WEB/WEBPLUS player will automatically display items in that default playlist on the screen after system startup.

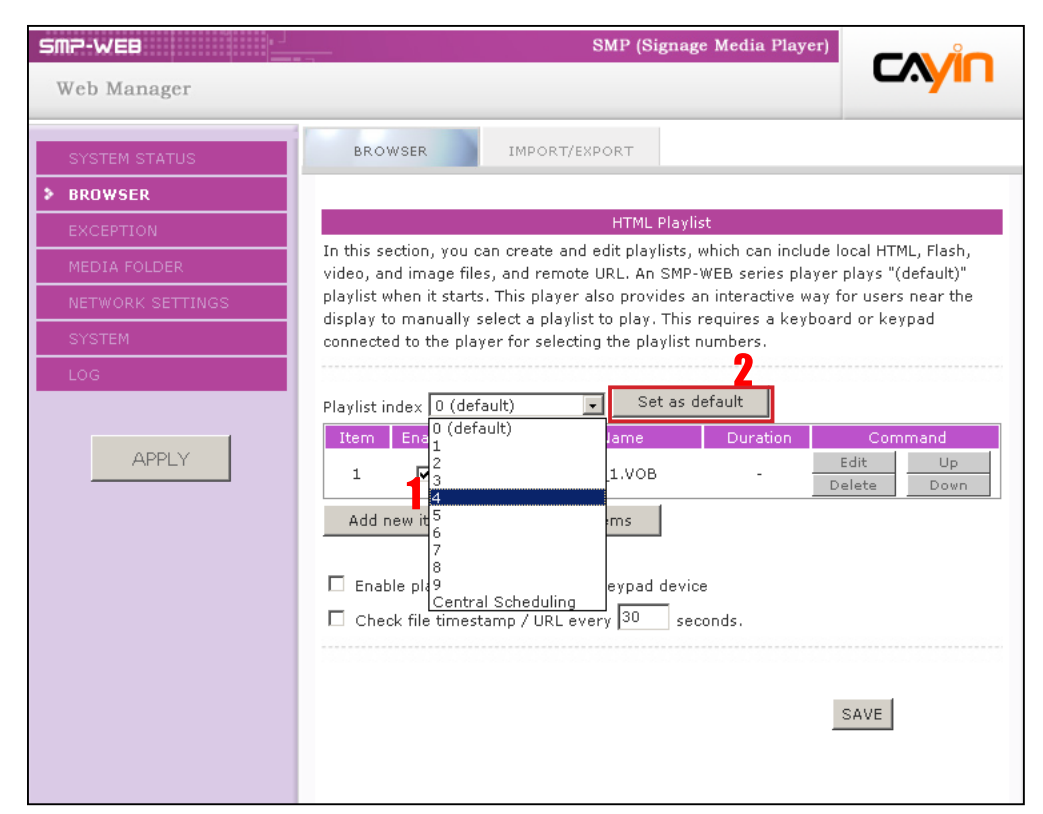

## 2-2-3 Select Playlist From a Keypad **Device**

"Enable playlist selection from a keypad device" and you can change the playlist by clicking number keys at a keypad/keyboard device which connects to a SMP-WEB series player. You can edit up to 10 different playlists, and user can easily change it by clicking 0~9 key in keyboard or keypad.

## 2-2-4 Check File Timestamp / RUL

#### <span id="page-25-0"></span>**NOTE**

SMP-WEB uses the following ways to determine if the file is updated.

\* For remote URL: HTTP Last-Modified header tag

\* For HTML file in Media Folder: File time

When the playlist includes HTML items either from a URL or the Media Folder, you can choose to enable "Check file timestamp / RUL every … seconds". The system will check the URL or HTML file and refresh the new web page according to your specified time. If there is no updated file, or even the file is removed, the system will keep playing the original one.

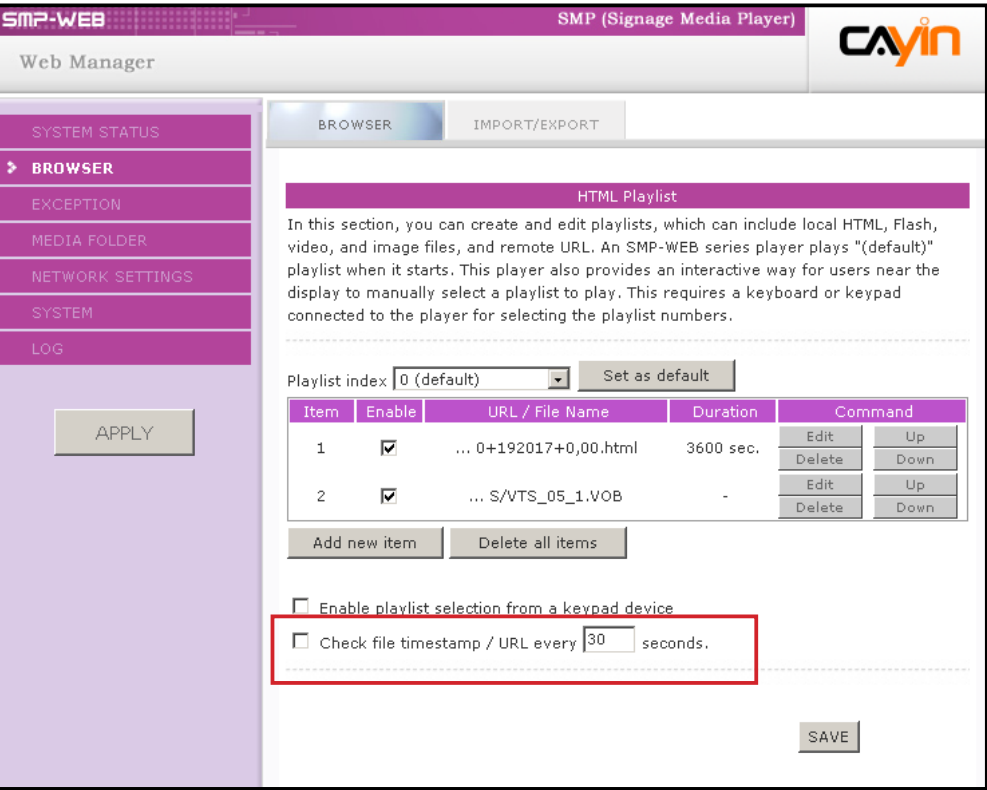

#### <span id="page-26-0"></span>**NOTE**

If you configure the "Pop-up Blocker" in your browser or disable "File Download", the "Export" function will not be able to function properly. Please turn off your Popup Block or add SMP-WEB web manager in the " Allow Web sites list". You can also try to press [**Ctrl**] key while you click the [**Export**] button. This works for most pop-up blocker program.

#### **NOTE**

You cannot export a playlist when you operate directly on a SMP player. Please use a PC to login Web Manager via Ethernet and then export the playlist.

## 2-3 Manage Playlist

You can import or export playlists, so that you can save a lot of time while preparing them.

#### 2-3-1 Export Playlist

Please follow the follow steps to export playlists to your PC.

- 1. **Login SMP and enter Web Manager.**
- 2. **Click [**BROWSER**] and select the "IMPORT/EXPORT" page.**
- 3. **Click [**Export**] and you will see a pop-up window.**

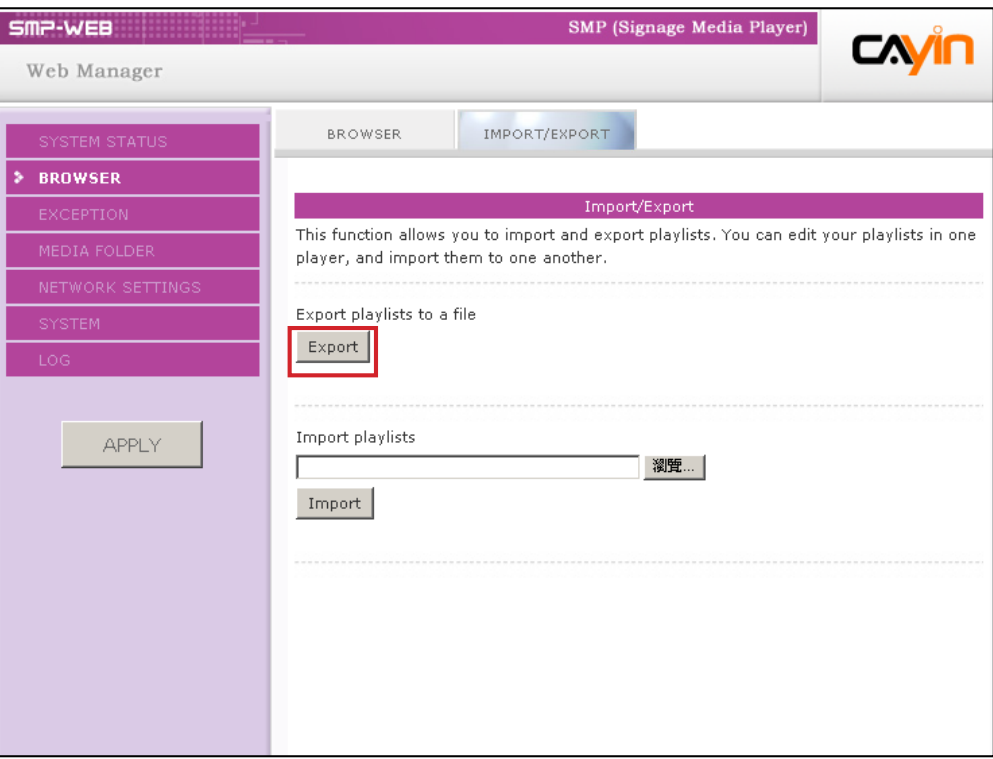

4. **Click [**SAVE**] in the pop-up window and save the file to your designate path and folder. Then, you complete the backup.**

## <span id="page-27-0"></span>2-3-2 Import Playlist

You can import playlist to other SMP players. To import playlist, please follow the steps:

- 1. **Login SMP and enter Web Manager.**
- 2. **Click [**BROWSER**] and select the "IMPORT/EXPORT" page.**
- 3. **Click [**Browse**] in the "Import playlists" area and select a playlist file. Click [**Import**] and then the playlist will be imported into this SMP player.**

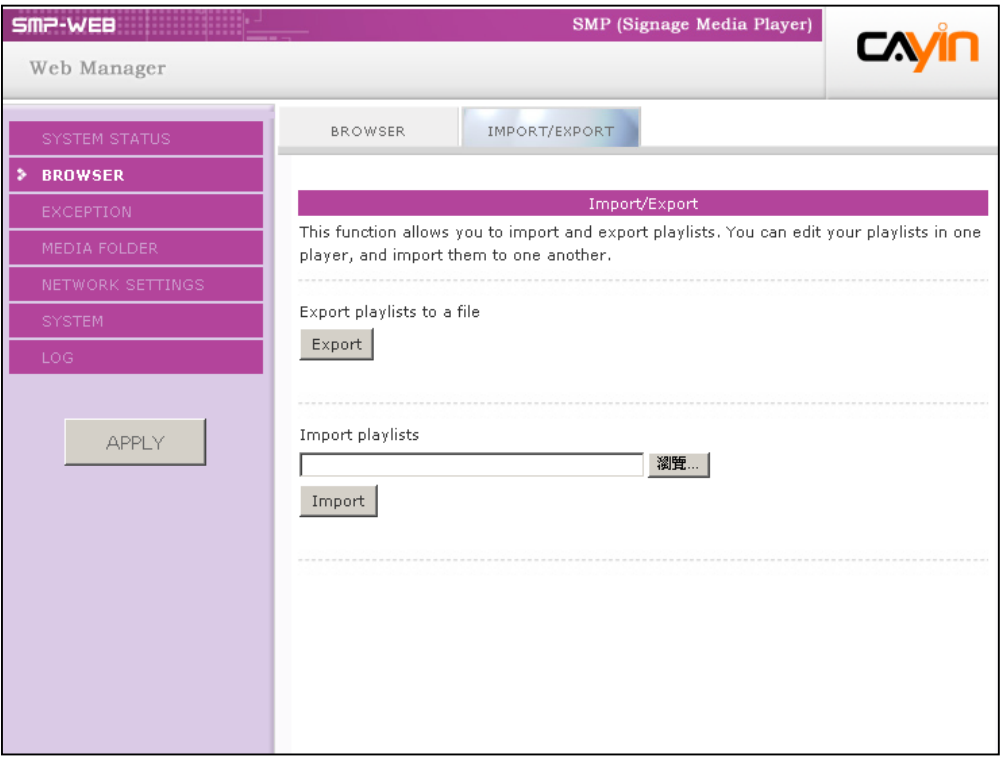

# <span id="page-28-0"></span>Using Cayin Media<br>De Player in HTML

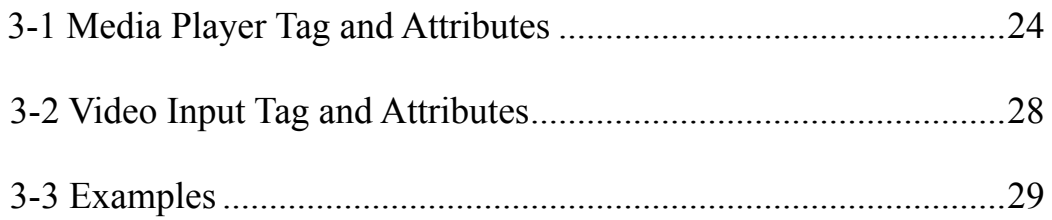

## <span id="page-29-0"></span>3-1 Media Player Tag and Attributes

Cayin's Media Player can be embedded into HTML tag, like Macromedia Flash. You can play media files in Media Folder or realtime streaming by using Cayin's media player. You can embed Cayin' s media player into browser by defining the  $\leq$ object> tag in HTML.

The following picture depicts how you can display images and Cayin Media Player in a HTML page. You can see the complete content of this HTML page with a browser. Assign this HTML page as an item in the playlist of SMP-WEB series; then you present multi-media contents, like a web page, on the display.

We provide many useful "Tags" which you can include in your HTML page to control Cayin Media Player. Please refer to the following tables and examples.

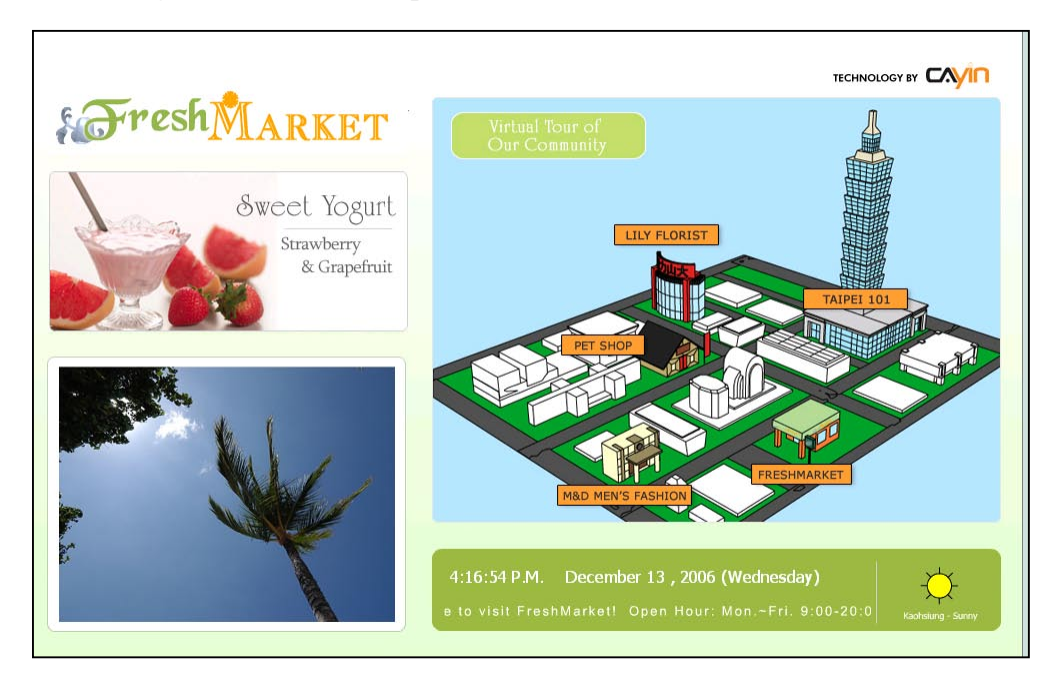

HTML Code:

**<object type="TYPE Attribute" height=" Object height (pixel)" width=" Object width (pixel)">**

 **<param name="NAME Attribute " value=" value ">**

 **<param name="NAME Attribute " value=" value ">**

 **<param name="NAME Attribute " value=" value ">**

 **…**

**</object>**

TYPE Attribute:

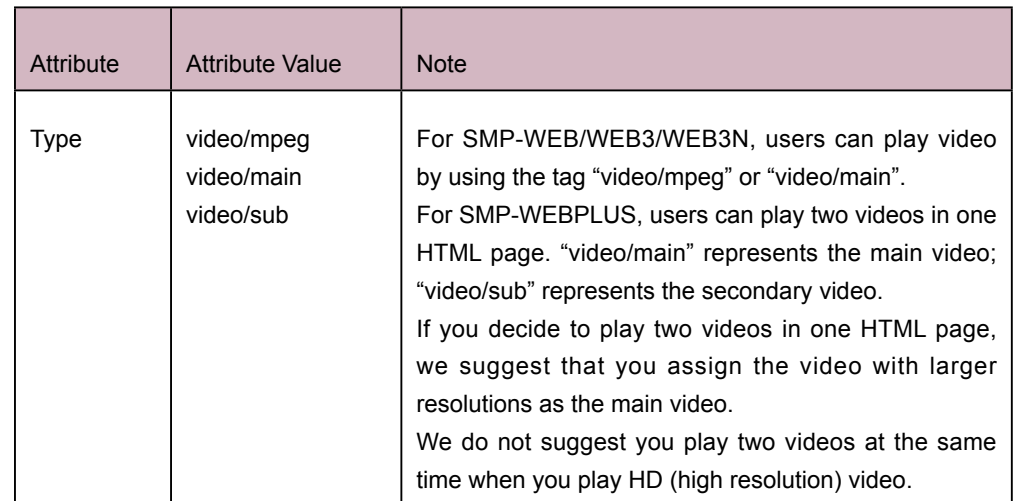

#### NAME Attribute:

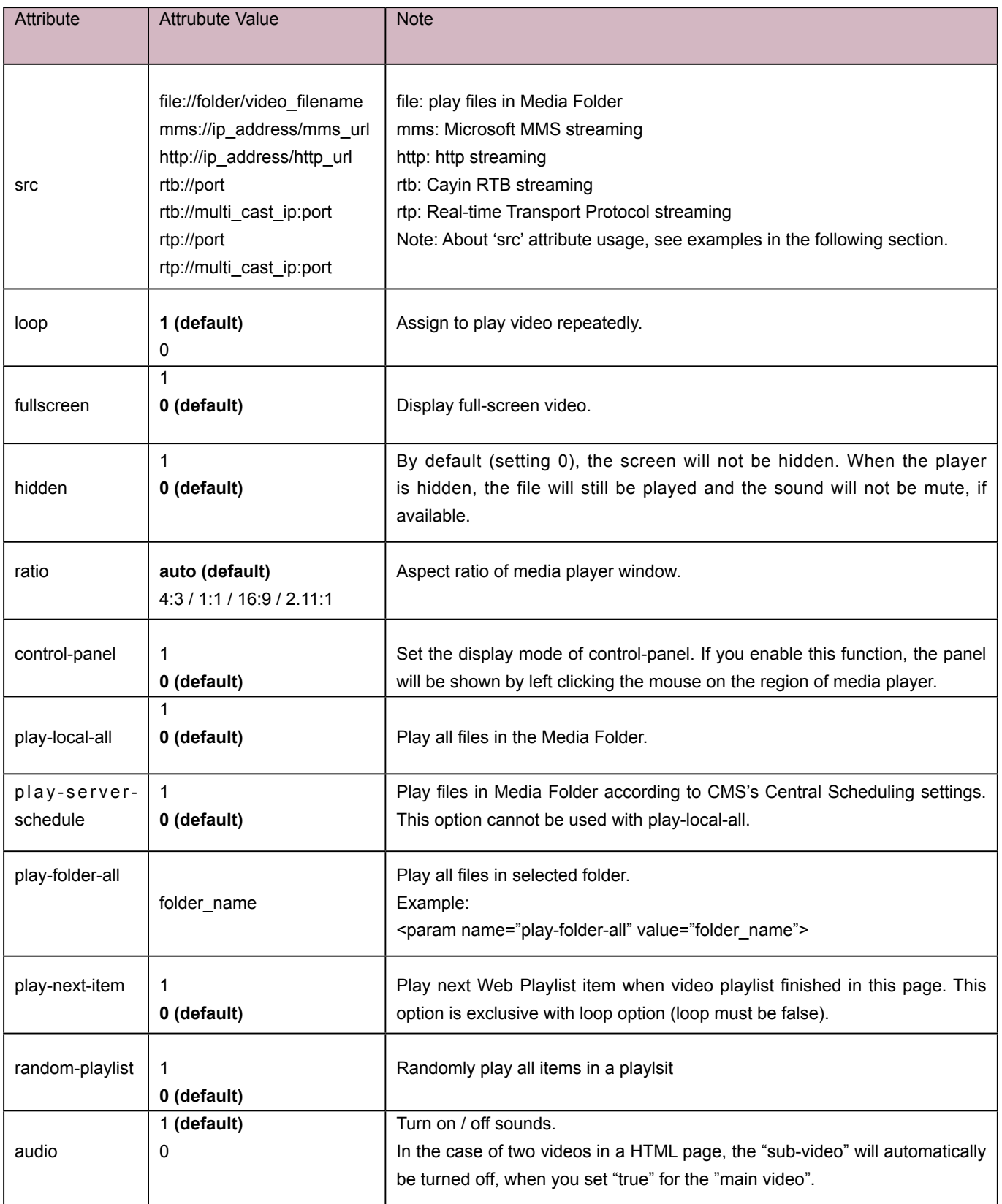

#### **NOTE**

You can play several files or streaming video sequentially when you add multiple "src" attribute to the HTML code.

#### Attribute and Usage of "src":

"src" attribute is used to drive media player to play playlist. You can see some examples as follows:

#### a. Play videos in the Media Folder

<param name="src" value="file://folder/to/video.mpg">

#### b. Play mms or http streaming

<param name="src" value="mms://mms\_server\_and\_url">

<param name="src" value="http://http\_server\_and\_url">

#### c. Play RTB streaming

#### **Broadcast and Uni-cast**

<param name="src" value="rtb://port">

#### **Multicast**

<param name="src" value="rtb://multicast\_ip:port">

## 3-2 Video Input Tag and Attributes

#### <span id="page-33-0"></span>**NOTE**

Please do not use the "video-in tag" and "media player tag" at the same time. The system might be overloaded and play videos with lags.

#### **IMPORTANT: This tag is only supported by SMP-WEB3**

If you want to display signals of AV-IN in web pages, you can insert the following Video Input tag. For some Video Input attributes (eg. NTSC/PAL), please refer to section 5.4.

<object type="video/video-in" height="Object height (pixel)" width="Object width (pixel)">

<param name="NAME Attribute " value=" value ">

 … </object>

#### NAME Attribute:

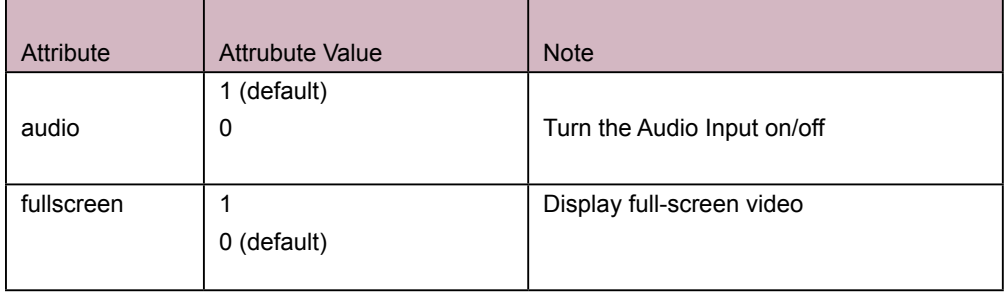

## <span id="page-34-0"></span>3-3 Examples

**Example 1**: Play the file, video.mpg, in the Media Folder repeatedly

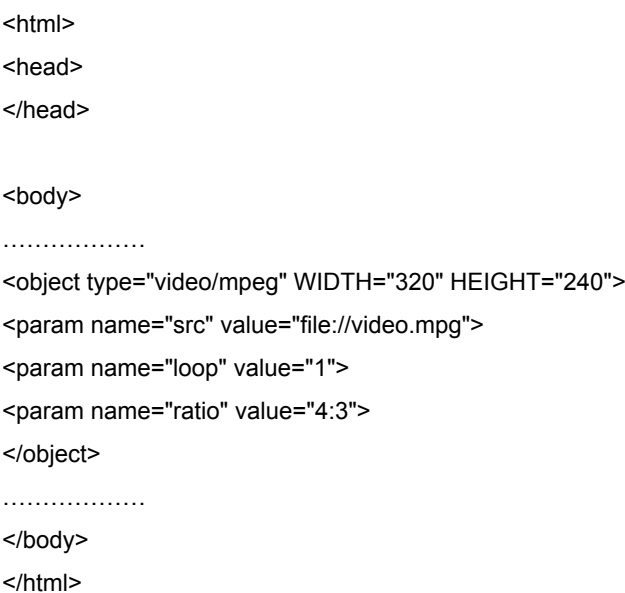

**Example 2**: Play the file, video.mpg, in the Media Folder repeatedly and display in full screen

```
<html>
<head>
</head>
<body>
……………..
<object type="video/mpeg" WIDTH="320" HEIGHT="240">
<param name="src" value="file://video.mpg">
<param name="fullscreen" value="1">
<param name="loop" value="1">
</object>
……………….
</body>
</html>
```
**Example 3**: Play several video files in the Media Folder repeatedly

If you want to play many items, please add multiple "param" tag and set the "name" as "src". In the following example, the media player will play video files in the sequence of 1.mpg, 2.mpg, 3.mpg, 4.mpg, and 5.mpg.

```
<html>
<head>
</head>
<body>
…….
<object type="video/mpeg" WIDTH="320" HEIGHT="240">
<param name="loop" value="1">
<param name="src" value="file://1.mpg">
<param name="src" value="file://2.mpg">
<param name="src" value="file://3.mpg">
<param name="src" value="file://4.mpg">
<param name="src" value="file://5.mpg">
</object>
……
</body>
</html>
```
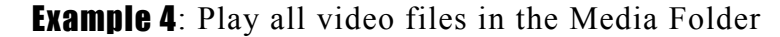

If you want to play all files in the Media Folder, you can use the attribute "play-local-all". Then, the media player will play all files in the alphabetical order.

```
<html>
<head>
</head>
<body>
…….
<object type="video/mpeg" WIDTH="320" HEIGHT="240">
<param name="loop" value="1">
<param name="play-local-all" value="1 ">
</object>
……
</body>
</html>
```
**Example 5**: Play several video files in the Media Folder and move automatically to the next Web playlist after playing the previous one.

In the following example, the player will notify the browser and move to next web playlist item. We suggest you set the duration of all items in a web playlist as "Always".

```
<html>
<head>
</head>
<body>
…….
<object type="video/mpeg" WIDTH="320" HEIGHT="240">
<param name="src" value="file://1.mpg">
<param name="src" value="file://2.mpg">
<param name="src" value="file://3.mpg">
<param name="play-next-item" value="1 ">
</object>
……
</body>
</html>
```
#### **Example 6**: Control the playlist by CMS's central scheduling

The media player will download the playlist in CMS when you use the tag "play-server-schedule".

```
<html>
<head>
</head>
<body>
……
<object type="video/mpeg" WIDTH="320" HEIGHT="240">
<param name="loop" value="1">
<param name="play-server-schedule" value="1 ">
</object>
……
</body>
</html>
```
**Example 7**: Play all videos in a sub-folder and play files randomly

The media player will play files in a sub-folder of Media Folder with the attribute "play-folder-all". You can also play the video files randomly with the attribute "random-playlist".

```
<html>
<head>
</head>
<body>
……
<object type="video/mpeg" WIDTH="320" HEIGHT="240">
<param name="loop" value="1">
<param name="play-folder-all" value="folder_name">
<param name="random-playlist" value="1">
</object>
……
</body>
</html>
```
**Example 8**: Play two videos in one web page. (Only apply to SMP-WEBPLUS). SMP-WEBPLUS can play two videos in one web page by using attributes, "video/main" and "video/sub".

```
<html>
<head>
</head>
<body>
……
<object type="video/main" WIDTH="640" HEIGHT="480">
<param name="loop" value="1">
<param name=" src" value="file://1.mpg">
</object>
……
<object type="video/sub" WIDTH="320" HEIGHT="240">
<param name="loop" value="1">
<param name="src" value="file://2.mpg">
<param name="audio" value="0">
</object>
…….
</body>
</html>
```
#### **Example 9**: Hide a media player and play sounds (music) only

If you want to hide a media player and only play music, e.g. MP3, you have to create a CSS rule to control the attributes of "OBJECT" tag, and set the value of param name "hidden" as "1".

```
<html>
<head>
<style type="text/css">
\leq \frac{1}{2}object { 
   visibility: visible; 
}
object.hiddenObject {
   visibility: hidden ! important; 
   width: 0px ! important;
   height: 0px ! important; 
   margin: 0px ! important; 
   padding: 0px ! important; 
   border-style: none ! important; 
   border-width: 0px ! important; 
   max-width: 0px ! important; 
   max-height: 0px ! important; 
}
-->
</style>
</head>
<body>
<object type="video/mpeg" HEIGHT="240" WIDTH="320" CLASS="hiddenObject">
<param name="src" value="file://1.mp3">
<param name="hidden" value="1">
</object>
</body>
</html>
```
#### Example 10: Play Audio Video input

<html>

<head>

</head>

<body>

………………

<object type="video/video-in" WIDTH="320" HEIGHT="240">

</object>

………………

</body>

</html>

## Content Update and Media 4. Folder Management 4-1 Update Media Folder..................................................................36 4-2 Manage Media Folder ................................................................40

#### **NOTE**

If you have files copied in the player and then enable content update from the CMS server folder, your files will be wiped out on the player side as the content of the folder on the server will synchronize with the Hard drive of the player. Therefore, if you want to edit SMP client' s media folder manually, please DO NOT enable "Media Folder content synchronization".

#### **NOTE**

To prevent some media files from deleting by CMS server while you update content of SMP automatically from CMS, you can create a folder named "protected" and keep your files in that folder.

In this section, you can enable automatic content update function of Media Folder with CMS server. You can also configure the settings of access authorization of Media Folder.

## 4-1 Update Media Folder

In addition to Network Neighborhood, you can update the content of Media Folder automatically with CMS server or a web server.

Please specify the duplicate frequency and source of media files by completing the following settings of CMS server or entering the URL of a web server.

#### 1. **Login Web Manager; then click [**MEDIA FOLDER**] .**

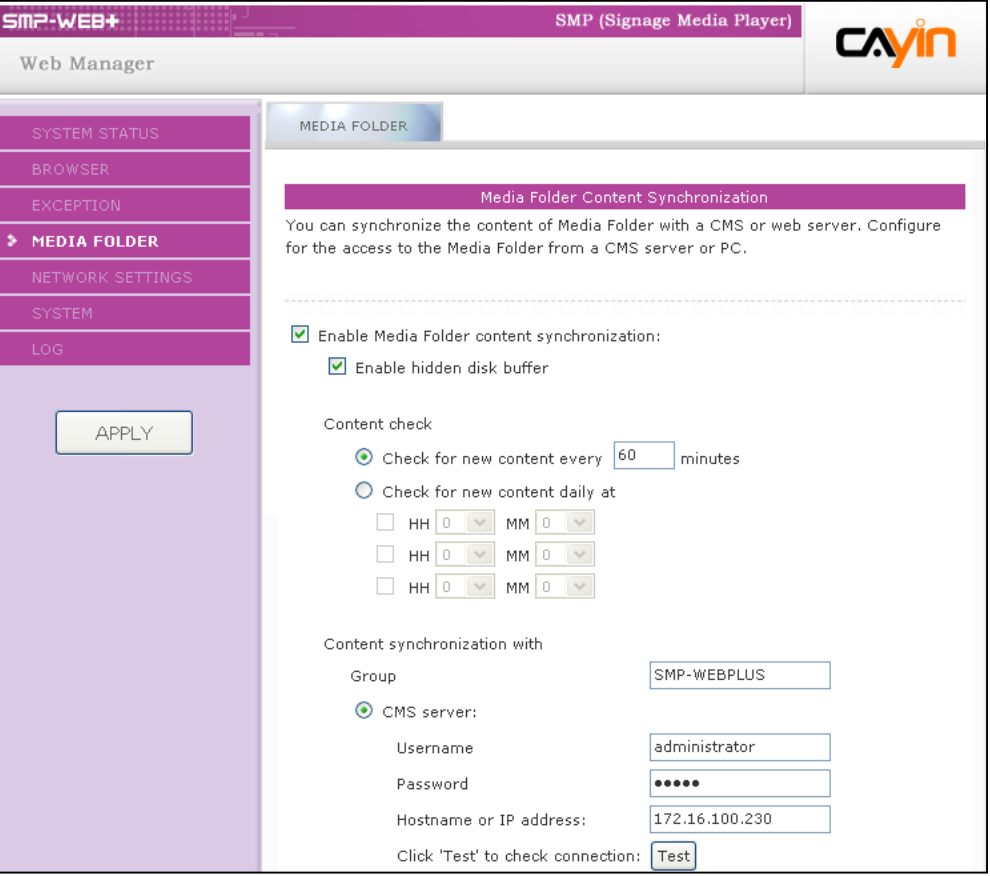

- **2. Enable the "Media Folder content synchronization" function and SMP player will periodically download new or updated files from CMS's Content Update Server. It also removes those files that no longer exist in CMS server.**
- 3. **Enable "Use hidden disk buffer", if you would like to download files to a hidden disk space first. After downloading process completes, the system will copy all files to Media Folder at one time.**

**The advantage of this function is to make sure that SMP will not play incomplete contents. SMP will not play contents until all files are completely downloaded. We suggest you enable this option.**

 $\triangledown$  Enable Media Folder content synchronization:

 $\triangledown$  Enable hidden disk buffer

4. **If you want the SMP player can check with server for updated contents periodically, please set the frequency here.**

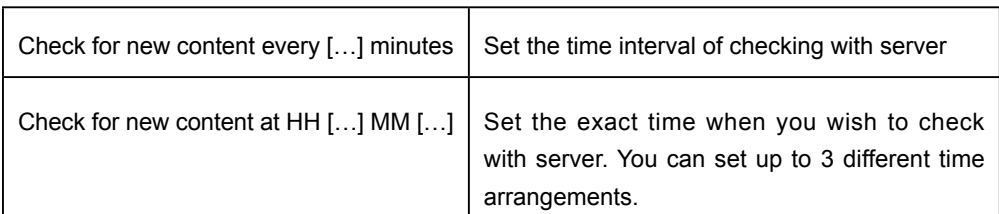

5. **When you purchase a CMS server, you can create an account in the CMS server and authorize the account to manage the group which this SMP player belongs to. If you choose to update content by CMS, please enter the "Group" name, "Username", and "Password" of the account, and the "Hostname or IP address" of the CMS server.**

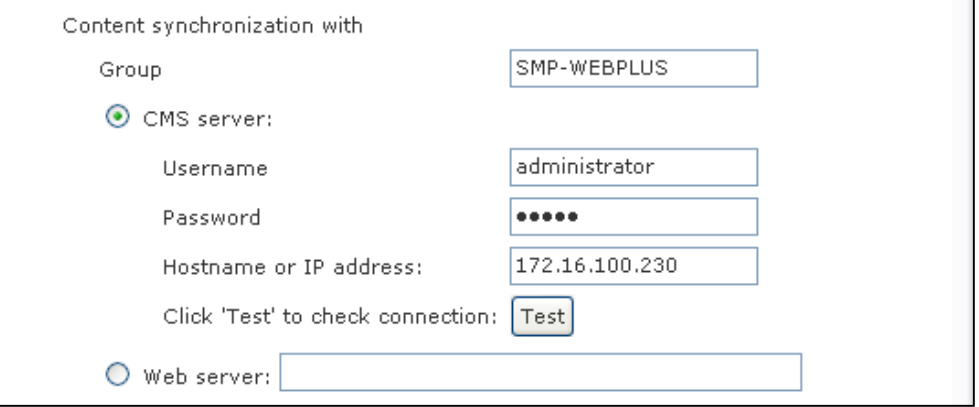

#### **NOTE**

The maximum time interval is 10080 minutes.

#### **NOTE**

For the Hostname of the CMS server, you must enter FQDN (full qualified domain name) here (eg. www.cayintech.com).

#### **NOTE**

Central Scheduling of all contents (Multimedia, Image Slide Show, Ticker, and Skin) for a SMP player applies only one server configuration assigned here. Please remember to complete the server settings here before you start to use the function (Central Scheduling).

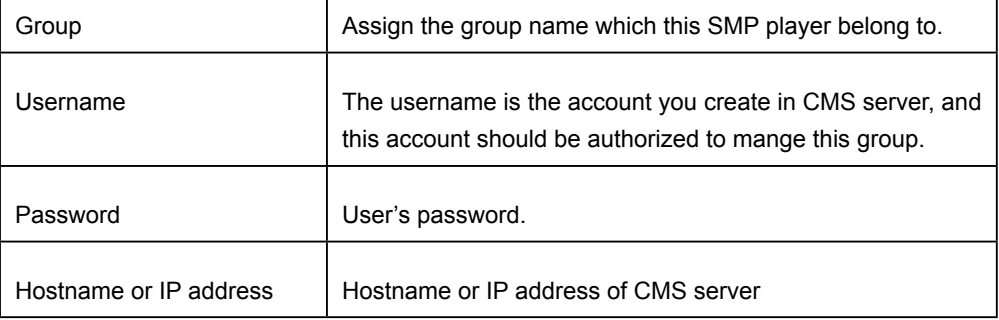

- 6. **After completing all settings , please click [**Test**] to check the validity of the account the IP address. Please note tthat the [Test] button can olnly be usedx to test the validity of the "Username", "Password" and "IP address". You can not check the existence of the "Group".**
- 7. **You can also synchronize contents from your own web server, if you don't have a CMS server. Please enable "Web server" and enter the playlist's URL here.**

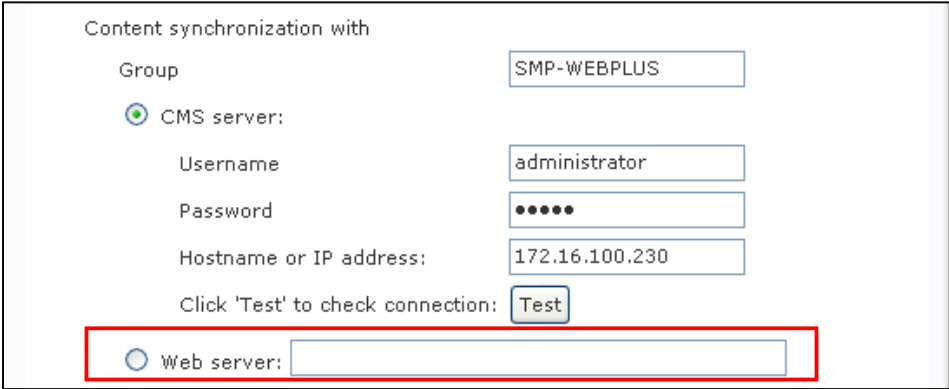

**SMP player will send the HTTP request to the URL (e.g. http://210.179.61.252/myvedio/playlist.txt) and get the playlist (e.g. playlist.txt) from the server. Each line (e.g. http://210.179.61.252/ myvedio/video1.mpeg) in the playlist file will be treated as one individual URL. SMP playter will download new or updated URL(s) in the playlist, and remove the local files which do not exist in the playlist.**

**You may type a text file like below and enter the URL of this text file in this field:**

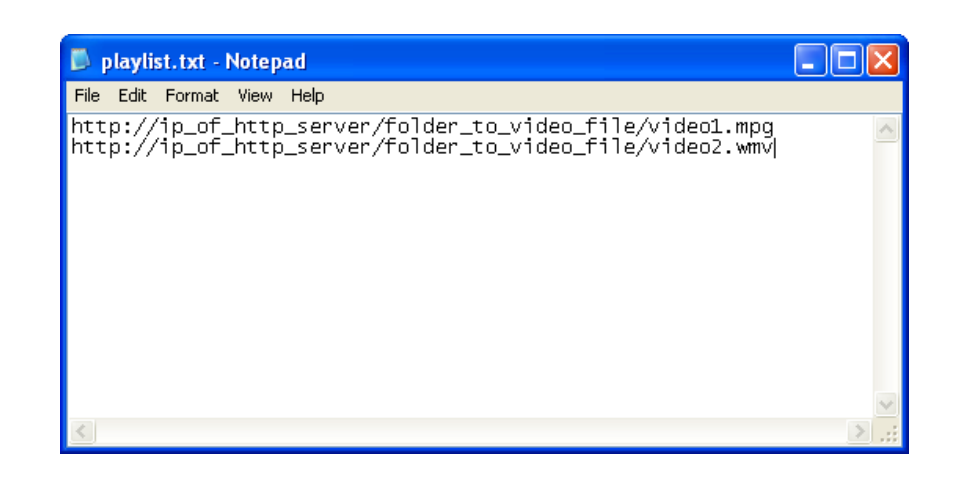

**By changing the text file, you can update the SMP playert's playlist in media folder.**

## 4-2 Manage Media Folder

In this section, you can set share mode of Media Folder (on network neighborhood) for users.

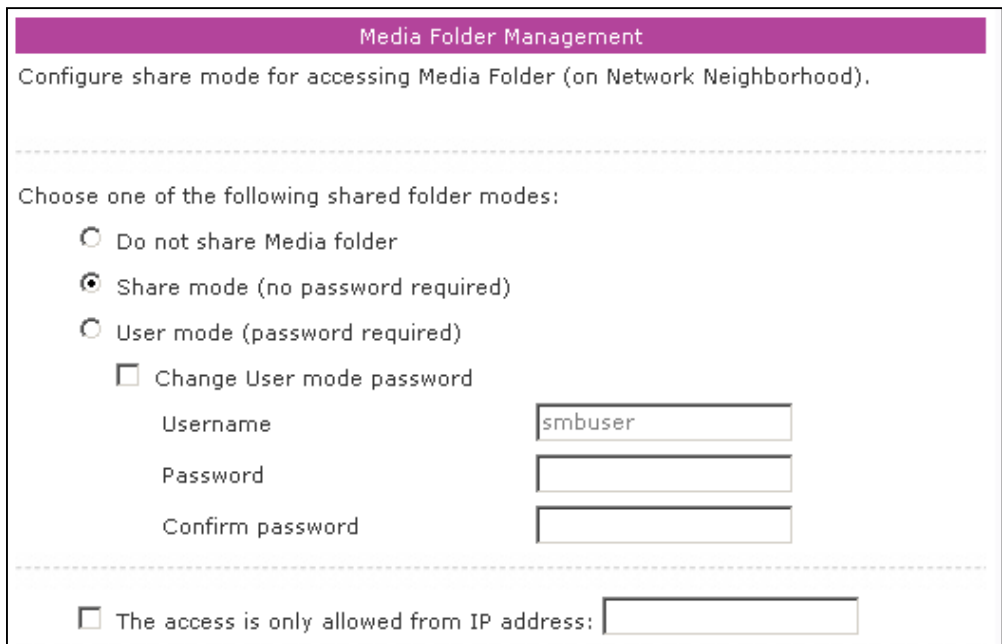

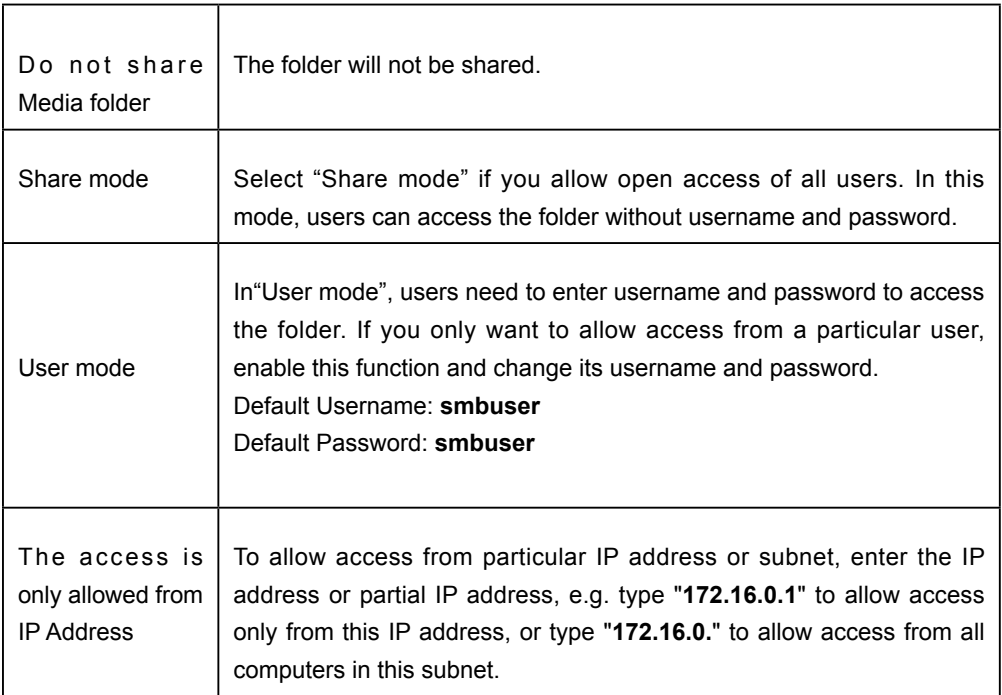

# **5. System Status and Settings**

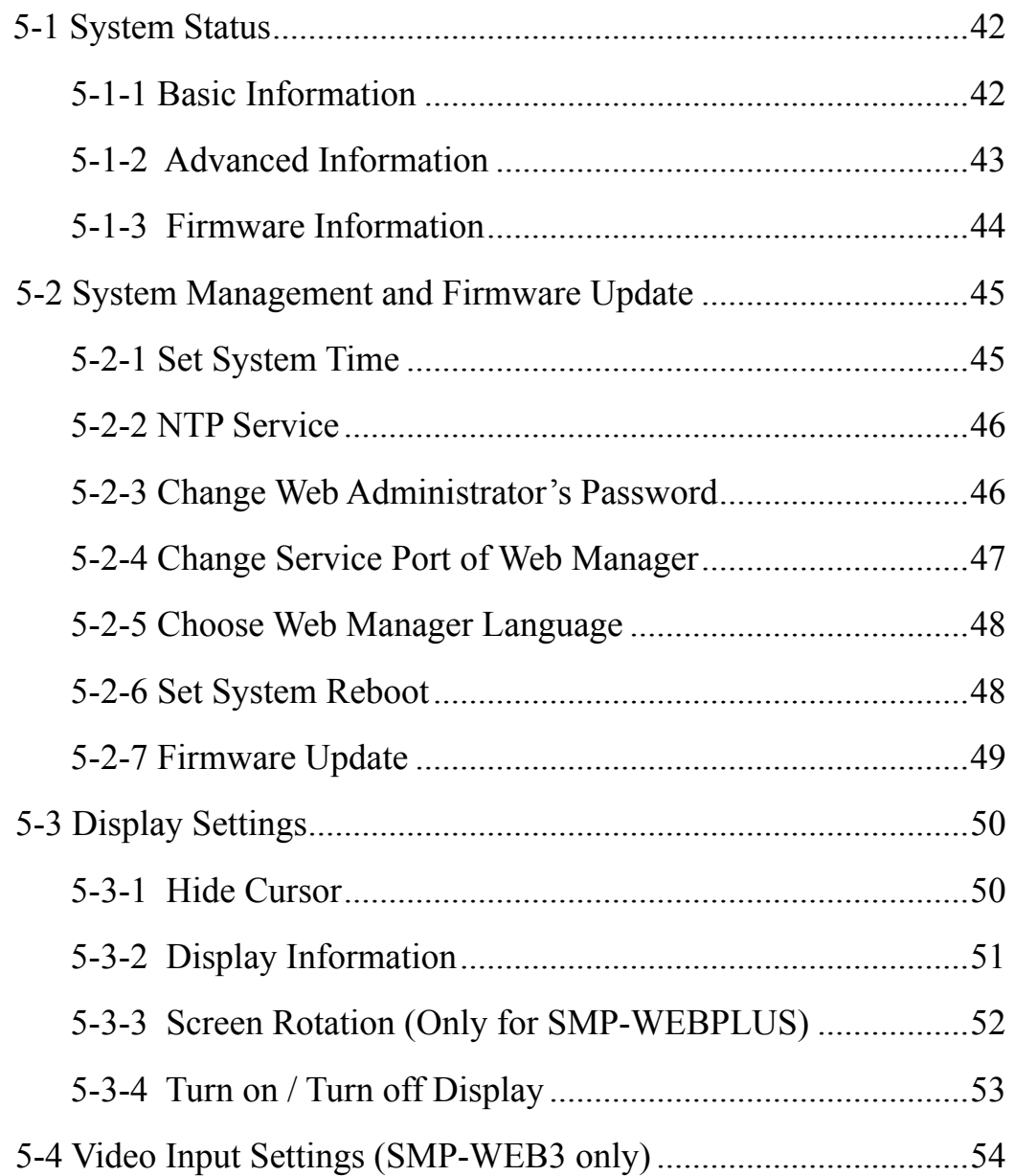

In this chapter you can access comprehensive system information about a SMP-WEB series player. You can also configure system settings.

## 5-1 System Status

Login Web Manager of SMP; then you will see the "SYSTEM STATUS" page.

## 5-1-1 Basic Information

You can check the Hostname, Product Model, Firmware Version, and Date/Time of a SMP-WEB series player in this section. You can specify the hostname in "6-1 Ethernet" section, and change the date/ time/time-zone in "5-2-1 Set System Time" section.

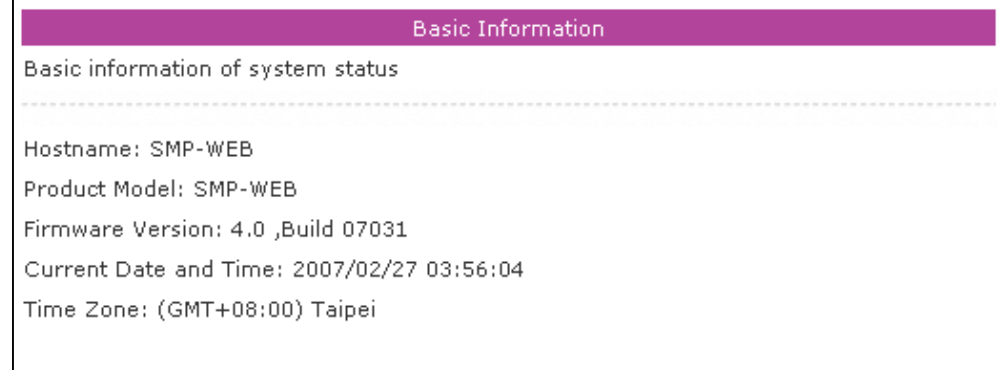

## 5-1-2 Advanced Information

In this section, you can check all detailed information about this SMP player in the following table.

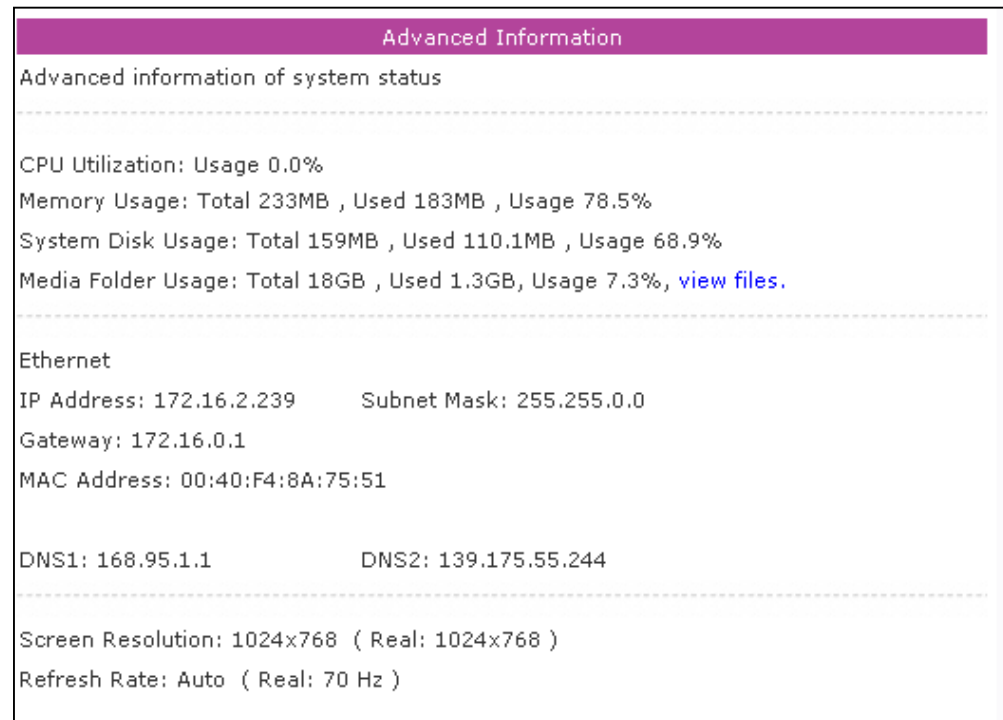

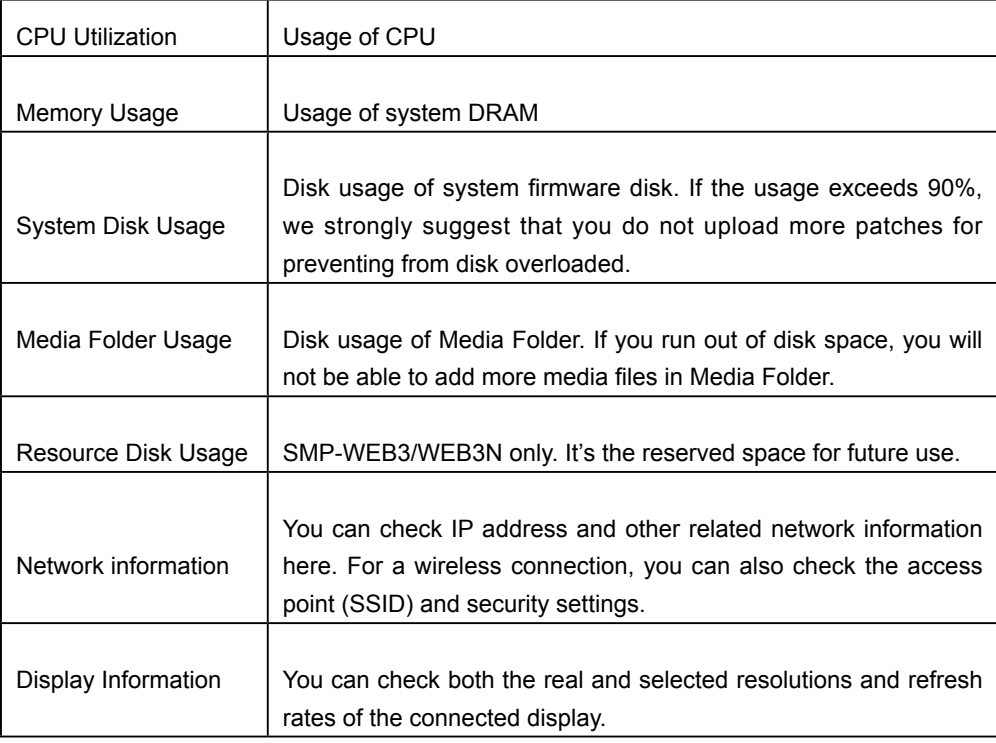

## 5-1-3 Firmware Information

You can check all updated patches information here.

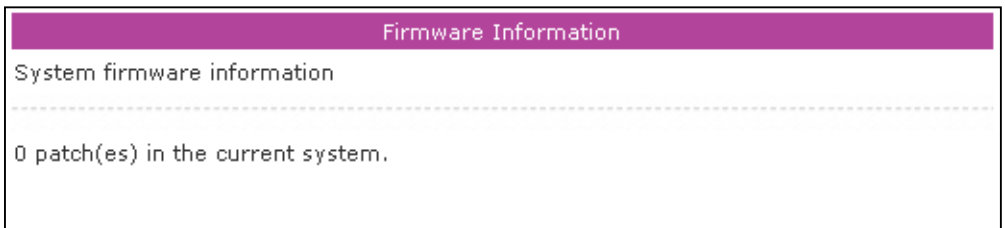

## 5-2 System Management and Firmware Update

In this section, you can configure basic system settings and maintain the system with firmware update, system restart, and system shutdown.

## 5-2-1 Set System Time

You can set the system date and time manually for the SMP player.

- 1. **Login SMP-WEB/WEBPLUS Web Manager. Click [**SYSTEM**] and switch to "SYSTEM" page.**
- 2. **Enable "Set system time" and enter the year, month, date (YYYY/ MM/DD), hour, minute, and second (HH/MM/SS). Then, click [**SAVE**] and [**APPLY**].**

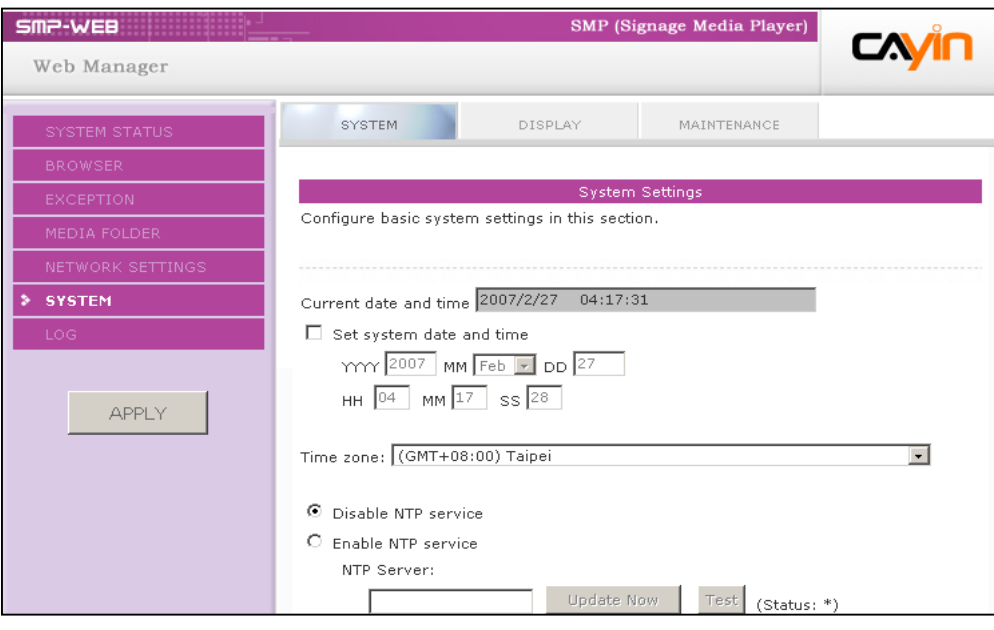

## 5-2-2 NTP Service

You can choose NTP function to synchronize the clocks of media players from an NTP server automatically (e.g. time.nist.gov).

SMP-WEB/WEBPLUS will update the system time from NTP server every 7 days or when the system restarts.

- 1. **Login SMP-WEB/WEBPLUS Web Manager. Click [**SYSTEM**] and switch to "SYSTEM" page.**
- 2. **Click "Enable NTP service", and enter the address of the NTP server.**
- 3. **Click [**Update now**] to update the time immediately. You can also click [**Test**] to verify the availability of the NTP server.**
- 4. **Click [**SAVE**] and [**APPLY**].**

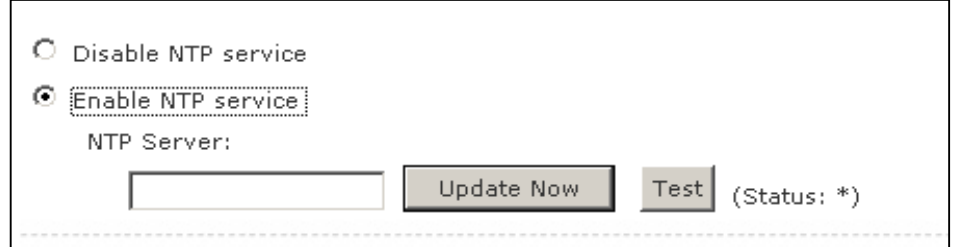

## 5-2-3 Change Web Administrator's Password

To change administrator's password of SMP, check the box and enter the password.

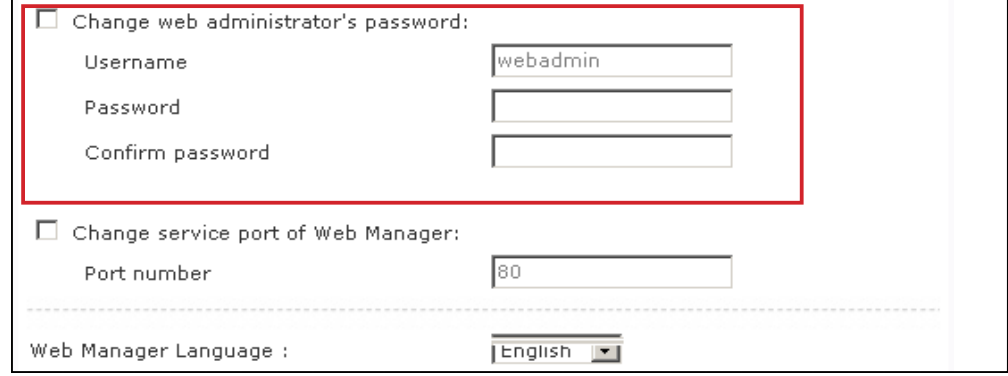

## 5-2-4 Change Service Port of Web Manager

You can change to a suitable port number to fit your network environment. The default port number of Web Manager is 80. We suggest that you use the port number larger than 1024, so that the new port number will not be in conflict with other services.

After changing the port number, you have to add the port number to the URL to connect to Web Manager. (e.g. http://172.16.0.100:8080)

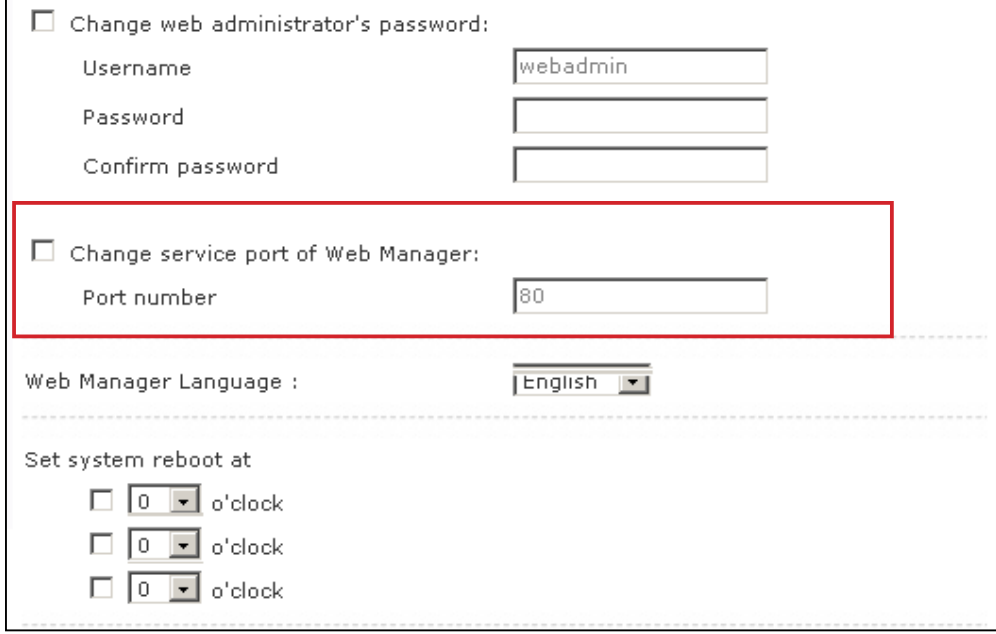

### 5-2-5 Choose Web Manager Language

SMP-WEB series supports six build-in languages, which are English, French, German, Spanish, Traditional Chinese, and Simplified Chinese. Select here for changing the whole Web Manager's language setting.

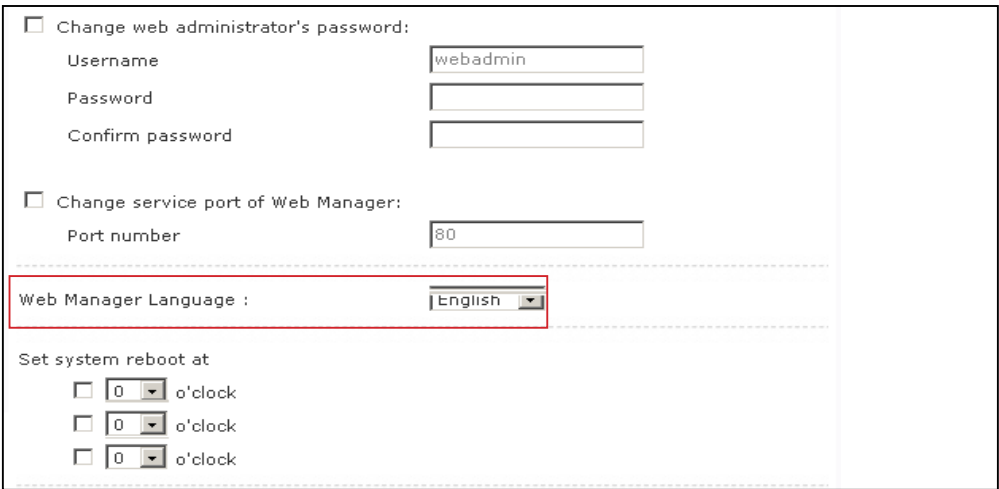

### 5-2-6 Set System Reboot

You can assign up to three particular time sections within a day that SMP player will restart automatically.

Enable "Set system reboot at" function, and choose a specific time. Then, click [SAVE] and [APPLY].

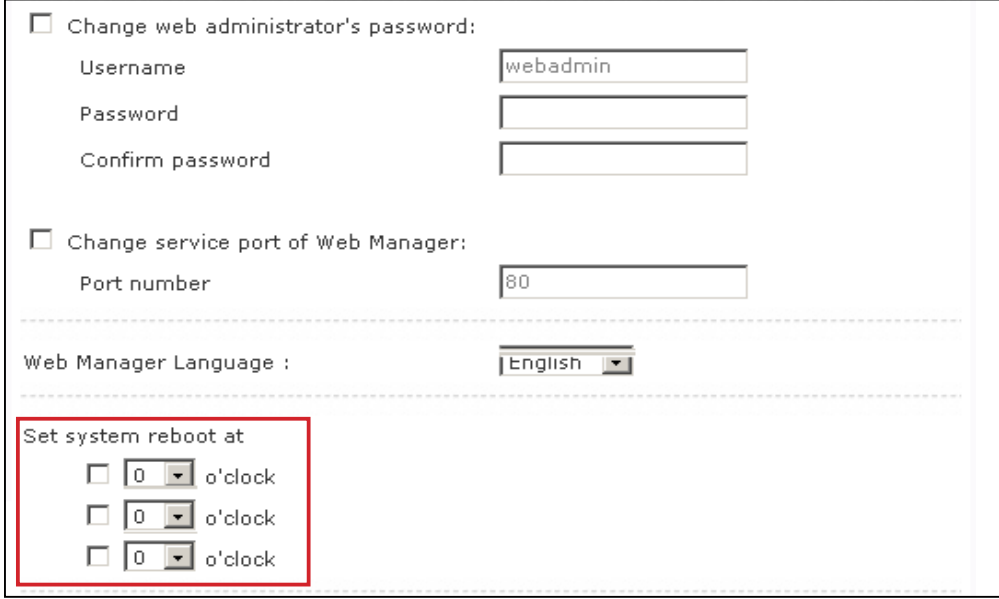

## 5-2-7 Firmware Update

#### **NOTE**

Please only upload firmware provided by Cayin. Do not upload unknown firmware and damage the system.

You can update new firmware of SMP in the "System Maintenance" page. We suggest you update the firmware when your PC and the player are in the same LAN.

You can restart or shut down the system by clicking the corresponding button at the end of the page.

- 1. **Login SMP-WEB/WEBPLUS Web Manager. Click [**SYSTEM**] and switch to "MAINTENANCE" page.**
- 2. **Click [**Browse**] and select a file; then click [**Upload**]. The extension of a firmware file is ".psu" or ".fsu".**

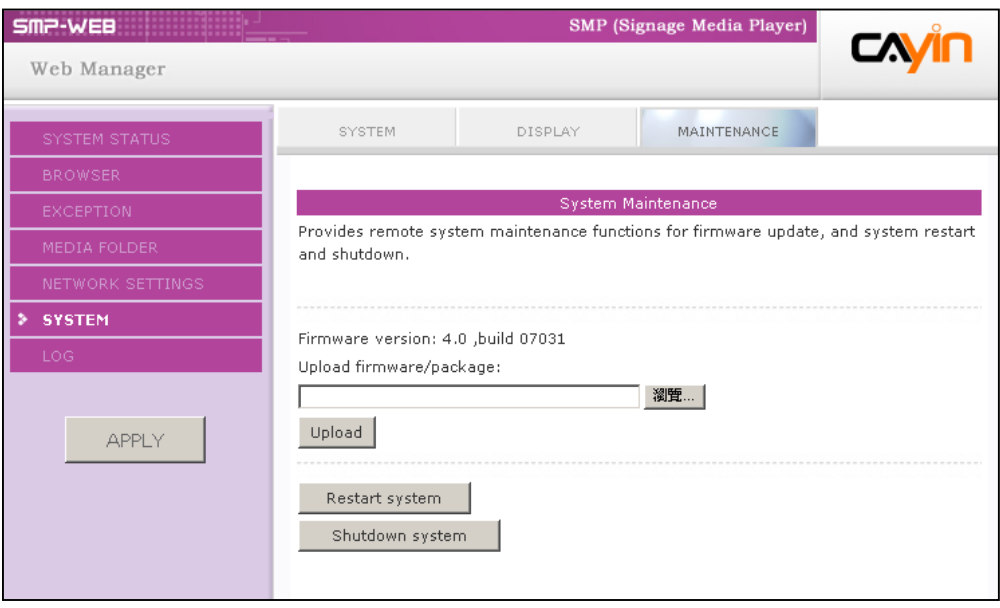

3. **After successfully uploading, the system will re-start. The system will inform you the uploading status after uploading. If you fail to upload the firmware, please make sure that the firmware is used for this model of media player.** 

## 5-3 Display Settings

In this section, you can configure those settings related to the display.

## 5-3-1 Hide Cursor

Enable this option to hide mouse cursor on displayed screen.

- 1. **Login SMP Web Manager. Click [**SYSTEM**] and switch to "DISPLAY" page.**
- 2. **Enable the function "Hide cursor".**
- 3. **Click [**SAVE**] and [**APPLY**].**

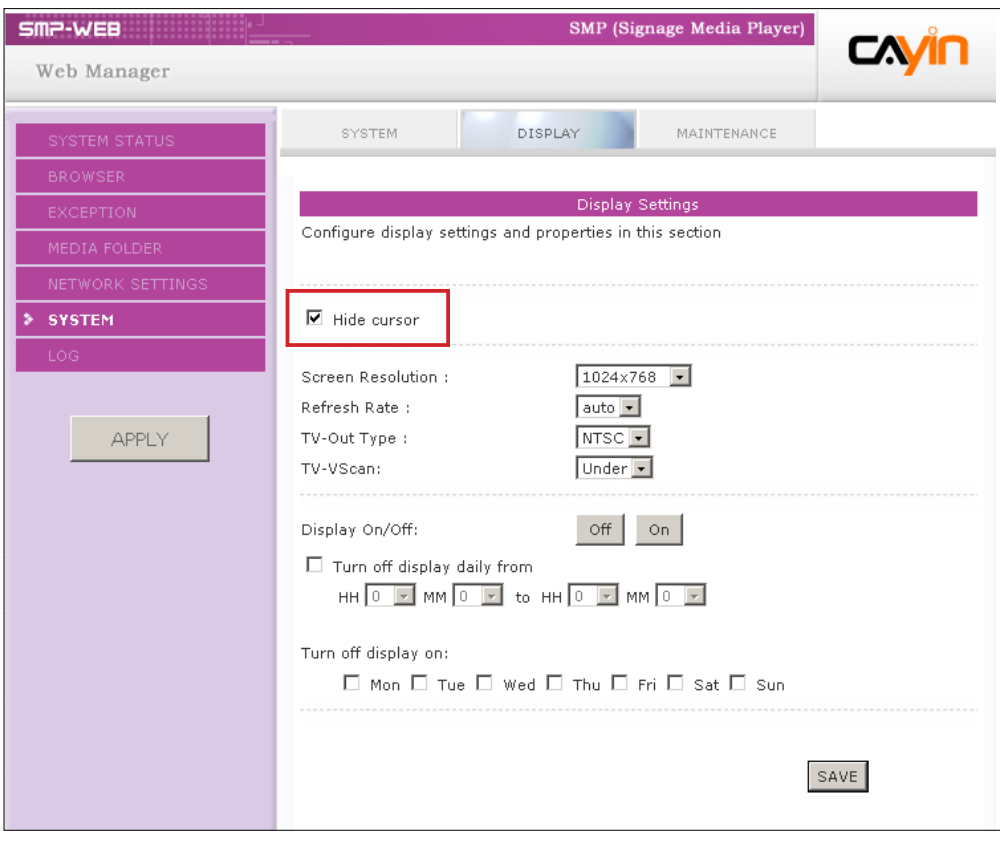

## 5-3-2 Display Information

In this section, you can configure those settings related to the display. Please follow the following steps:

- 1. **Login SMP Web Manager. Click [**SYSTEM**] and switch to "DISPLAY" page.**
- 2. **Please refer to the following table and select a suitable setting for you.**

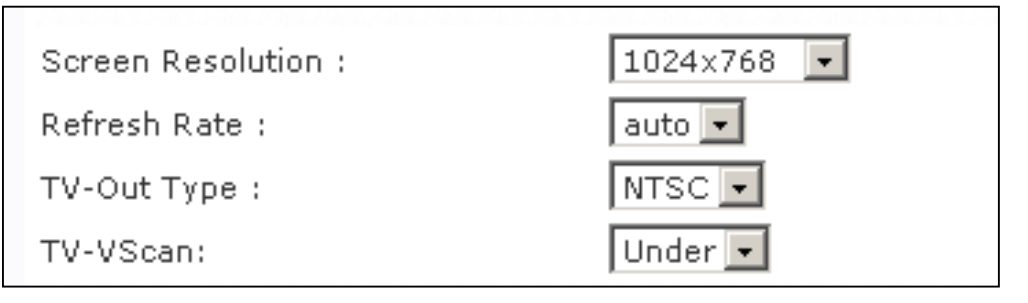

#### SMP-WEB

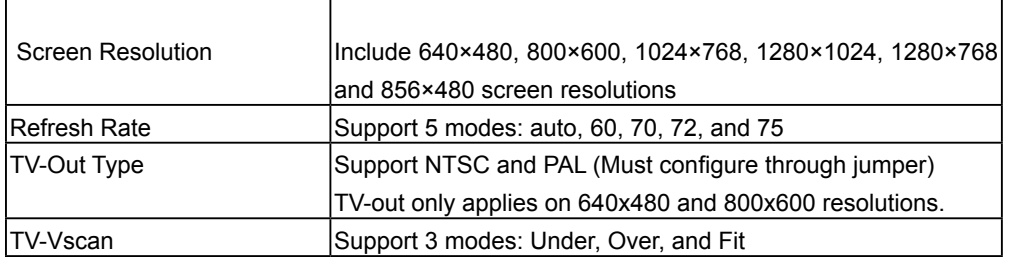

#### **NOTE**

SMP-WEBPLUS doesn't provide the options: "TV-Out" and "TV-Vscan".

#### SMP-WEBPLUS

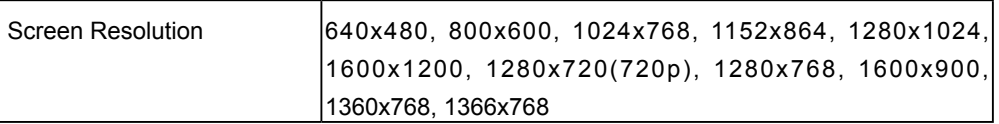

#### SMP-WEB3/SMP-WEB3N

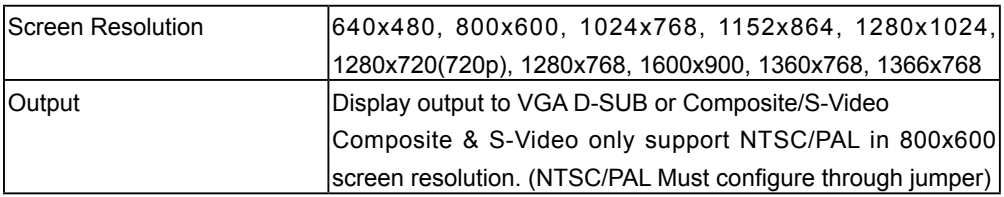

3. **After completing settings, click [**SAVE**] and [**APPLY**] so that those settings will come into effect.**

## 5-3-3 Screen Rotation (Only for SMP-WEBPLUS)

#### **NOTE**

In the "rotation" mode, SMP-WEBPLUS does not support to play HD video and two videos on one web page.

You can rotate the screen clockwise or counter-clockwise to display portrait presentations.

- 1. **Login SMP-WEBPLUS Web Manager. Click [**SYSTEM**] and switch to "DISPLAY" page.**
- 2. **Locate the "Screen Rotation" function and select a suitable one for you.**
- 3. **Click [**SAVE**] and [**APPLY**].**

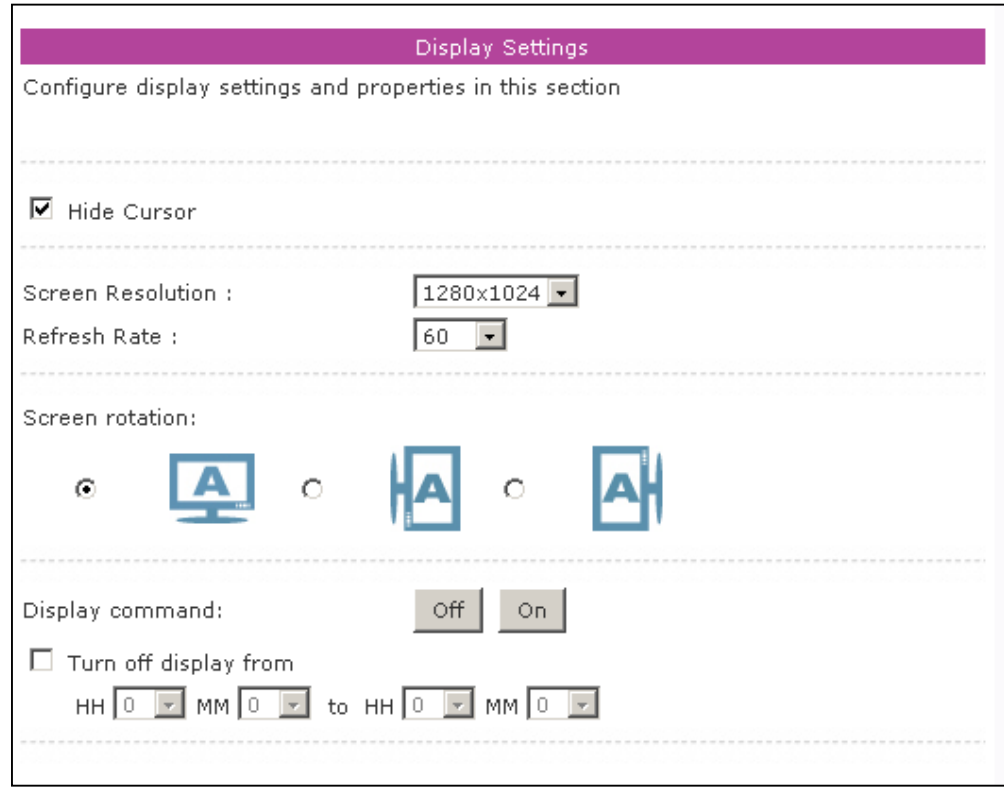

## 5-3-4 Turn on / Turn off Display

#### **NOTE**

If you choose the display output from Composite/ S-Video on SMP-WEB3/ WEB3N, you will not be able to turn on/off the display remotely.

You can also use "Display Command" to turn on or turn off the screen remotely (by cutting down the VGA signal). You can also schedule the time period during which you hope to turn off the screen to save energy. Please follow the following steps:

- 1. **Login SMP Web Manager**
- 2. **Click [**SYSTEM**] and switch to "DISPLAY" page.**
- 3. **Please refer to the following table for more functions.**

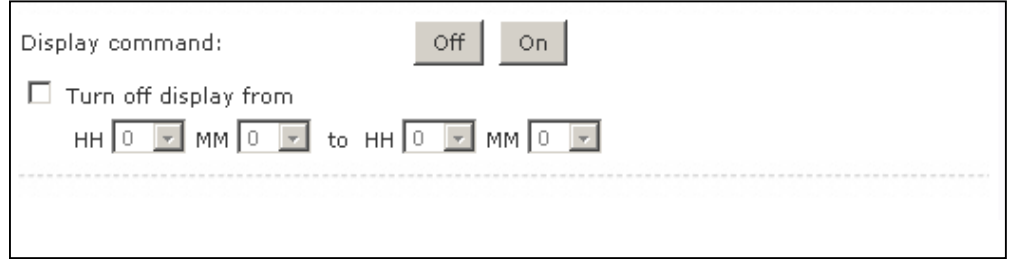

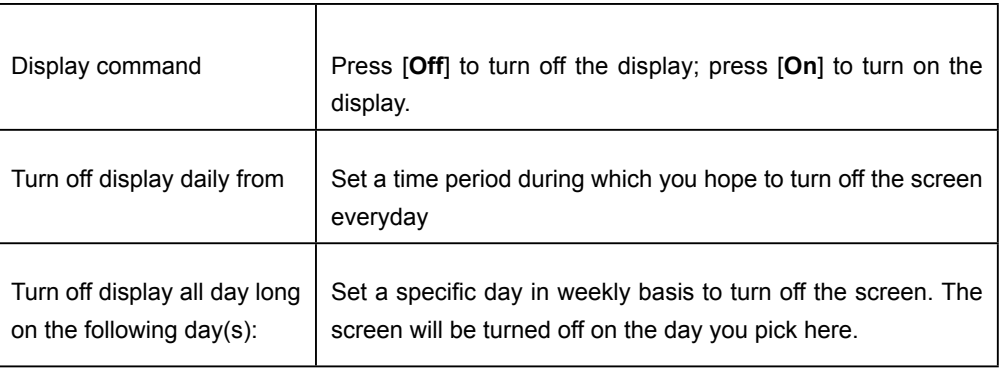

## 5-4 Video Input Settings (SMP-WEB3 only)

- 1. **Login SMP Web Manager**
- 2. **Click [**SYSTEM**] and switch to "VIDEO INPUT" page.**
- 3. **Please refer to the following table for all functions.**

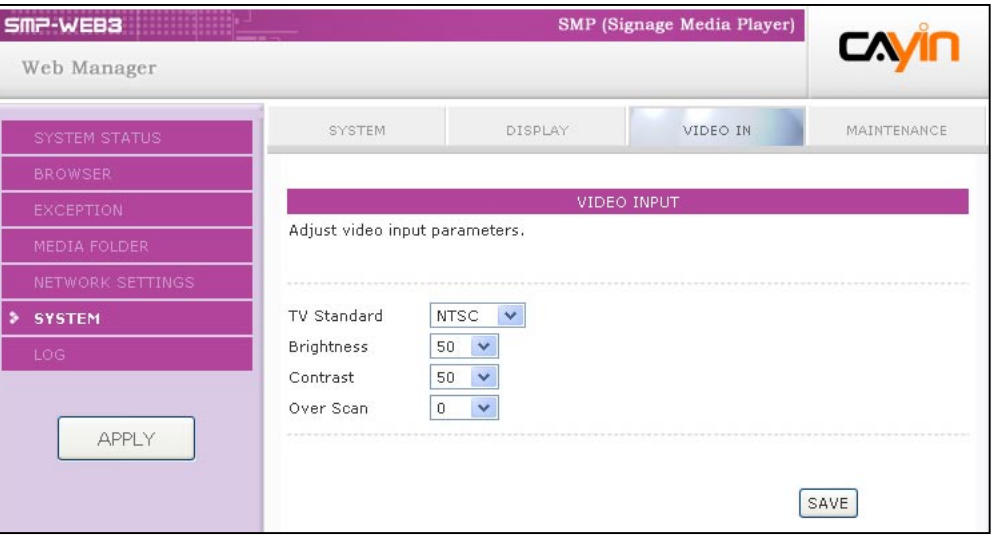

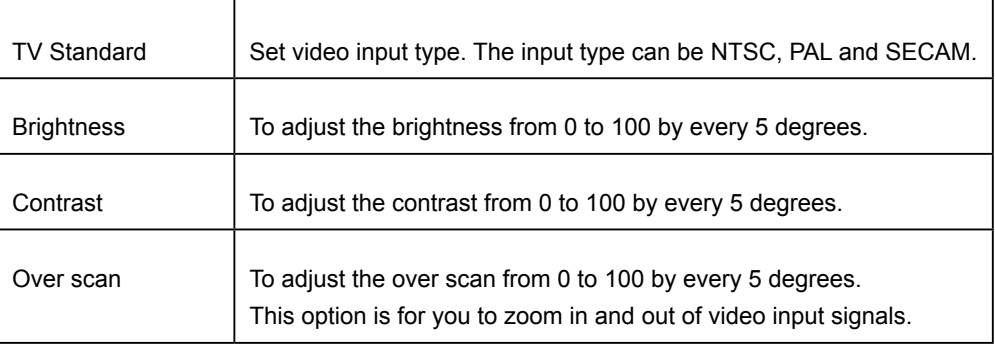

## Network Settings

In this section, you can assign a group name and hostname for a SMP player and define the network connection mode. SMP players with the same Group name will be managed altogether for content update and central scheduling.

## 6-1 Ethernet

#### **NOTE**

Check network by **pinging gateway:**

This function helps users to adjust IP configurations automatically whenever t h e D H C P n e t w o r k changes. Enable this function and SMP player will send out a ping packet every 3 minutes to check the gateway. If the gateway doesn't response, SMP player will try to repair the network connection automatically.

You can assign a group name and a hostname to a SMP player and configure the Ethernet network.

- 1. **Login SMP Web Manager. Click [**NETWORK SETTINGS**] and switch to "ETHERNET" page.**
- 2. **Enter a "Group" name and a "Hostname" of SMP.**
- 3. **Select "DHCP Client" if the network supports DHCP protocol for obtaining the IP address automatically. To use static IP address, enter the relevant information in "Static IP Address" settings.**
- 4. **After completing settings, click [**SAVE**] and [**APPLY**] so that those settings will come into effect.**

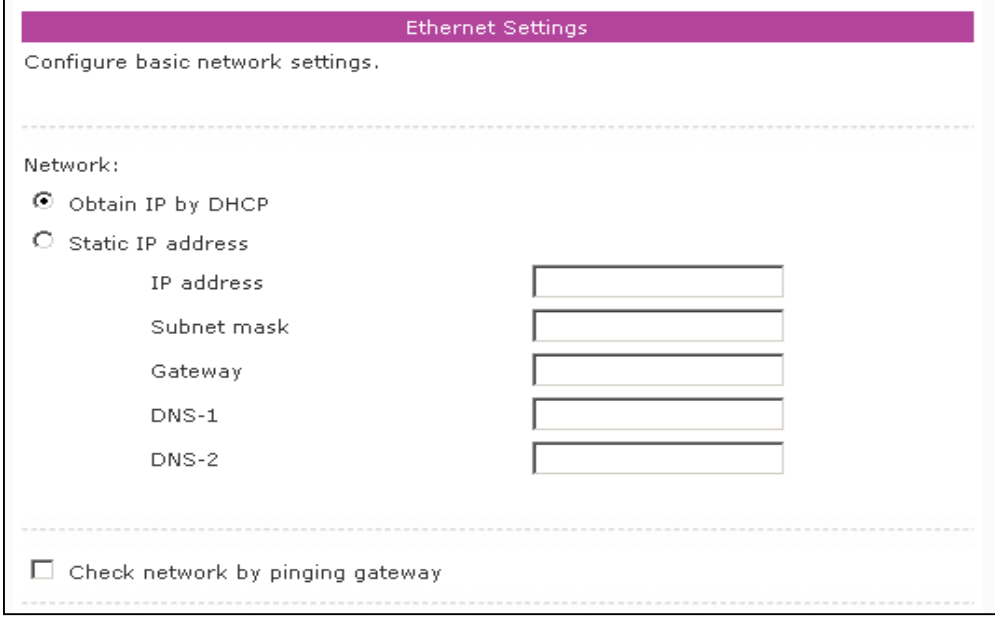

## 6-2 Wireless Network

#### **NOTE**

If you connect wired and wireless network to the player at the same time, the system will choose the wired one as the first priority, and will switch to the wireless one automatically when you unplug the wired Ethernet connection.

#### If you attached a compatible USB Wi-Fi adaptor to a SMP player, you will see the page "Wireless Settings" and can configure all wireless network settings here.

- 1. **Click "Search available wireless network" and choose a suitable wireless AP (Access Point). Please be aware that a low-signal AP may lead to an unstable connection and data loss.**
- 2. **Choose an appropriate authentication and encryption method. Normally, these settings can be detected automatically. Please enter the key if necessary.**

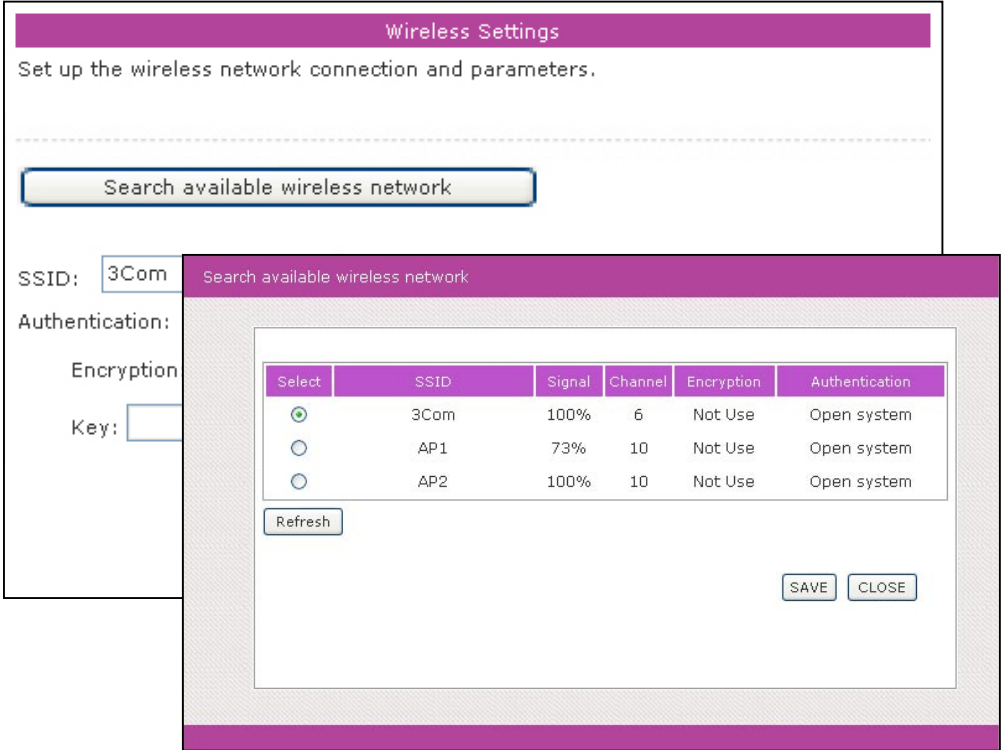

#### **NOTE**

If you use WEP, the key will be 5 or 13 characters, 10 or 26 hexadecimal. If you use TKIP or AES, the key will be  $8 - 63$ characters.

#### **NOTE**

IP address for more stable Wireless connection.

3. **Please specify the DHCP or static IP address for the wireless connection of the SMP player.** We suggest you use static

Please contact Cayin to purchase compatible USB Wi-Fi adaptors.

**NOTE** 

SMP-WEB series will play the default playlist specified in "Browser" s e c tion automatically when the connection to the remote server resumes.

## 6-3 Off-Line Settings

In this section, you can set an alternative action when the remote server is disconnected. If you enable this feature, the SMP-WEB series player will try to send requests periodically to the URL set in "Checking following URL". When a SMP-WEB series player fails to connect to the URL, it will take the alternative action to play contents in Media Folder, so that you will not suffer blank or error pages.

- 1. **Login SMP Web Manager. Click [**EXCEPTION**] and you will see the "EXCEPTION" page.**
- 2. **Check the box of "Enable Exception function".**
- 3. **Assign a URL to detect the network connection. SMP will send a request to the URL periodically to check the availability of the URL and determine if the network connection is OK or not.**
- 4. **Enable "Check Network Every […] seconds" and specify how often SMP-WEB/WEBPLUS should check the status of network connection.**
- 5. **Then, specify a playlist which you want to play during the network disconnection. Or, select to show the login page of Web Manager when the network is disconnected.**
- 6. **After completing settings, click [**SAVE**] and [**APPLY**] so that those settings will come into effect.**

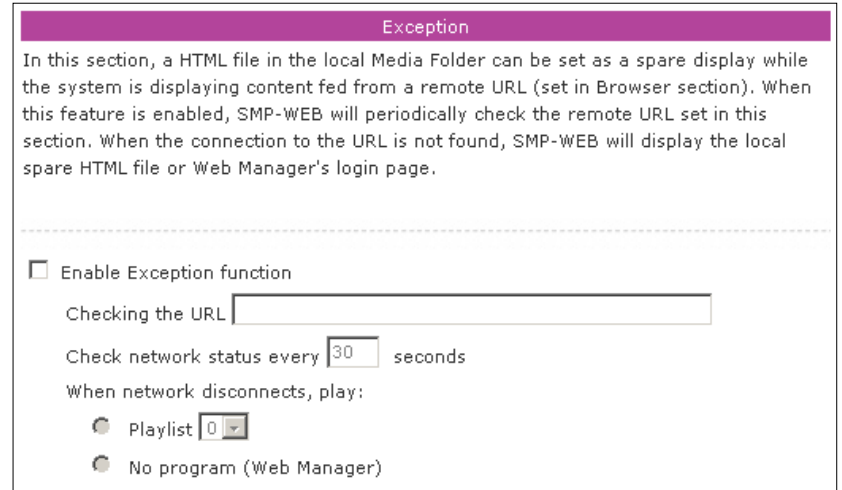

# **THE LOG Management**

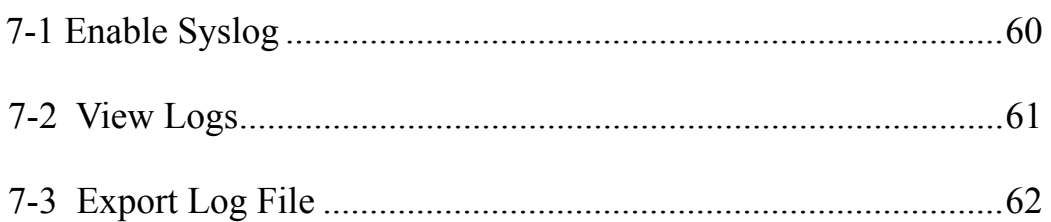

In this chapter, you can make related settings of log files. Log function helps you to create or read log records. Syslog function allows log software in your PC to retrieve log records and further analyze them.

## 7-1 Enable Syslog

You can enable syslog and send all log files to your designated server, so that you can monitor all activities of this player centrally.

- 1. **Login SMP Web Manager, and go to the [**LOG**] page.**
- 2. **Click "Enable Syslog" and enter the IP address of your designated server.**
- **3. You can select log categories to define those log records you would like to keep in the player or server.**

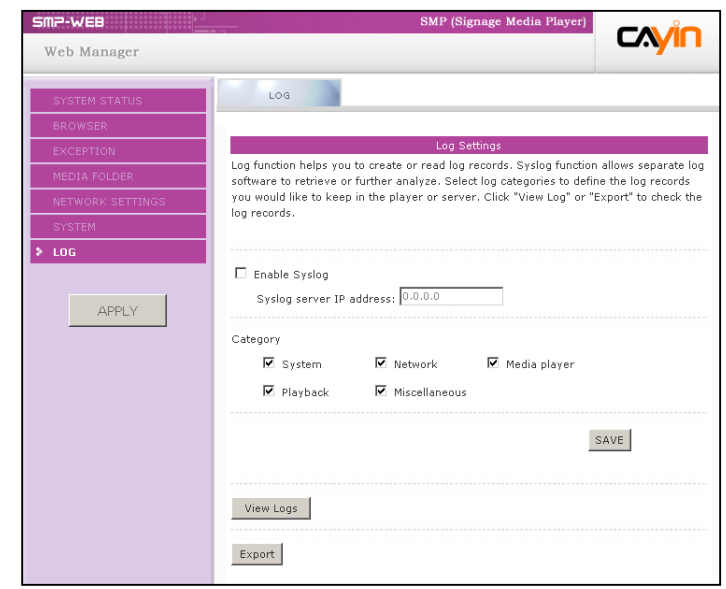

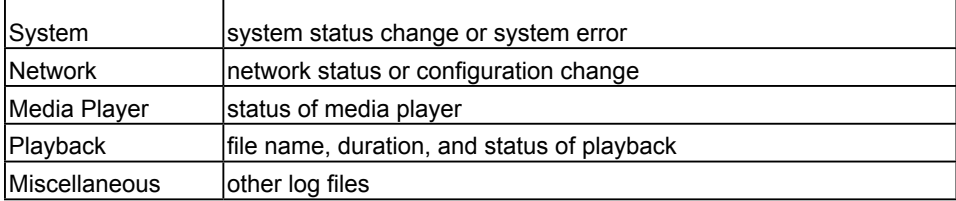

4. **After completing settings, chick [**SAVE**] and [**APPLY**].**

#### **NOTE**

You can purchase Cayin's log management tool, Super Reporter, to collect and manage all log records of players or servers.

## 7-2 View Logs

You can check log records in a SMP player.

- 1. **Login SMP Web Manager, and go to the [LOG] page.**
- 2. **Click [**View Logs**]; then the log dialog-box will pop up. You can check all log files in your selected categories.**

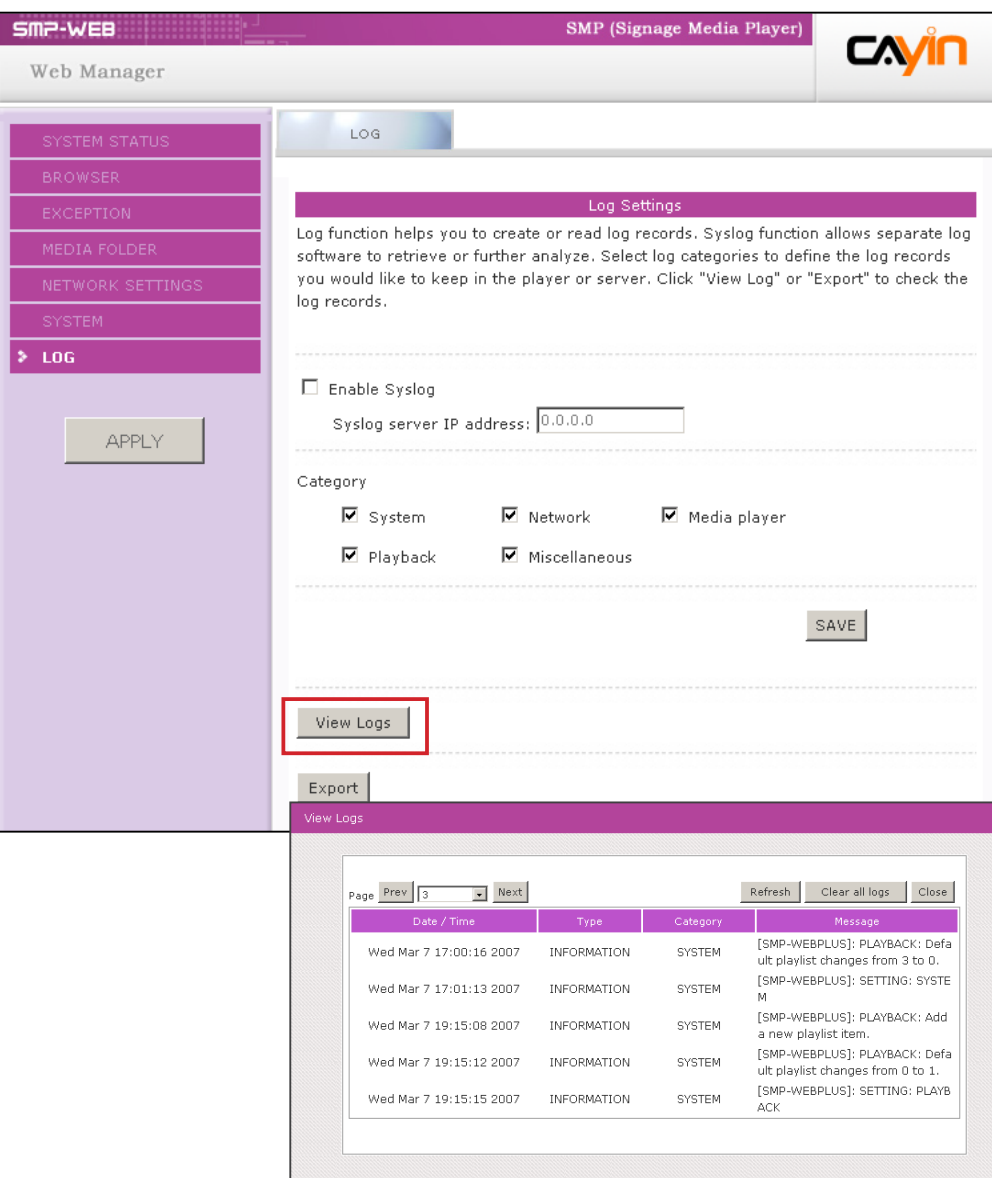

## 7-3 Export Log File

You can export the log records; then, edit or analyze with your favorite text editor software, such as Notepad, Excel, etc.

- **1. Login SMP Web Manager, and go to the [LOG] page.**
- **2. Click [**Export**]; then, you can export and save the log files as "abc.log".**

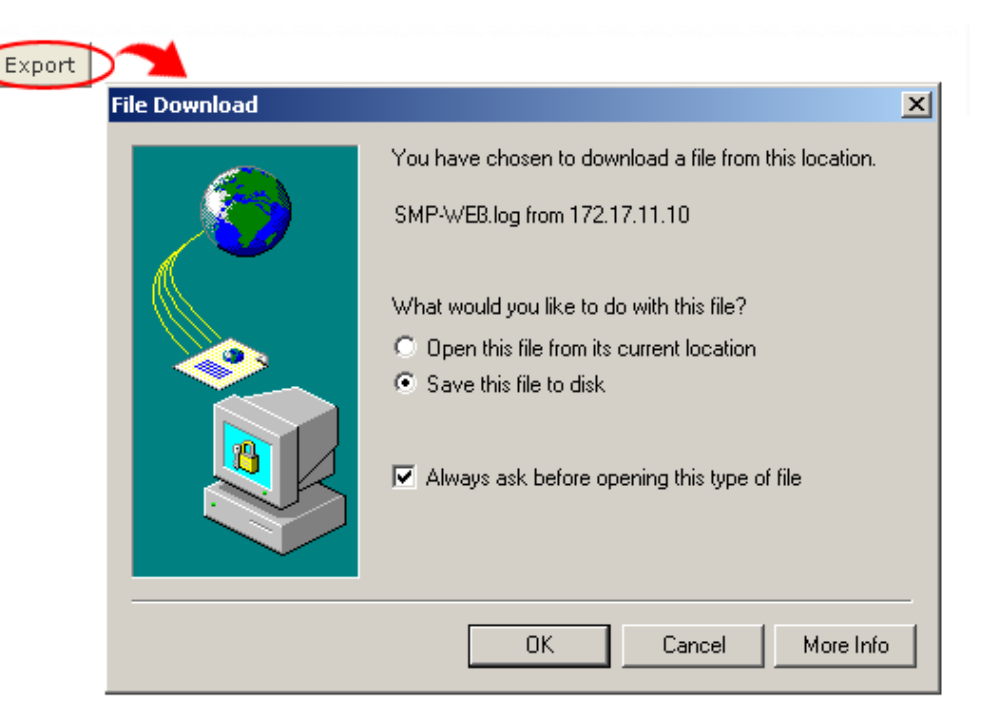

#### **NOTE**

The export procedures will vary from browser to browser. Please follow the instructions of your browser.

#### **NOTE**

If you configure the " P o p - u p B l o c k e r " i n your browser, the Export function will not be able to function properly. Please turn off your Popup Block or add SMP web manager in the "Allow Web sites list".

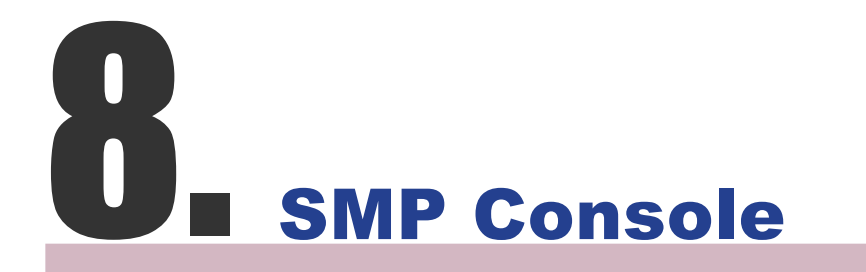

**USER MANUAL** 

By pressing CTRL-ALT-Backspace, you can exit GUI mode into text console to make some low-level management. After you configure here, those changes take effect after the system restarts.

#### Viewing System Information

View firmware, CPU, memory, and disk information.

#### Network Management

Configure Ethernet network.

#### System Update

Upload system update file or patch (.fsu or .psu) file from a USB storage device. Contact your vendor for these files, store them in a USB flash disk (FAT32) and insert the USB device into SMP player's USB socket. You can upload files here or from the Web Manager.

#### Manage Storage (Expert Only)

Manage (formatting) storage, Hard-Disk or USB storage device. Please consult your system administrator for using these functions.

#### Format Internal Hard-disk

This function is especially for those system maintainers who need to format the internal slim hard-disk. Please note that this function will format your hard-disk and you will lose all data in the disk. Follow the questions in the procedure.

#### USB storage device

Partitioning and formatting USB storage devices (e.g. flash disk). This function is applied when the format of some USB storage devices is not compatible with SMP.

#### Reset Password

Reset the Web Administration's password to admin.

#### Restart

Restart the system.

#### Shutdown

Shutdown (turn-off) the system.

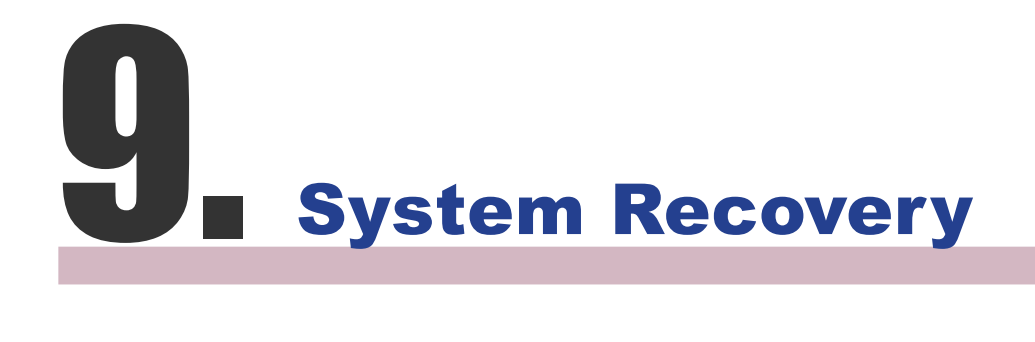

#### **NOTE**

You can try to recover the system firmware first, and type "N" for the configuration recovery. If it works for you, all configurations will be kept after system is restored. If it doesn't work, you can enter system recovery function again, and type "Y" in the configuration option.

If you encounter any unrecoverable problem (e.g. unable to boot up) while using SMP client, you can choose this function, System Recovery, to restore your system firmware to factory default. Follow the steps below to recover the system:

- 1. **Start or Restart the SMP system with keyboard connected to the box.**
- 2. **Keep press the TAB key while power on until the boot loader menu appear (cayinos & recovery).**
- 3. **Enter "recovery", and press "enter". If you want to recover the system without answering questions, you can enter "recovery automatic". The program will skip step 5 & 6.**
- 4. **While the recovery system boots up, follow the instructions.**
- 5. **When the instruction "The system will recover to factory default." is shown, please type "Y". Then the system firmware will be restored to the original one, i.e. you have to upload all patches again after the system recovery.**
- 6. **When the instruction "The configuration will recover to factory default." is shown, you can choose to type "Y" and SMP will restore the configuration to the original one. You will lose all configurations which you made on this box, and you will be prompt to enter a new key for this box when you restart the system again. The key label is sticked behind the SMP device.**
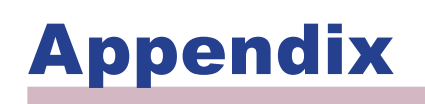

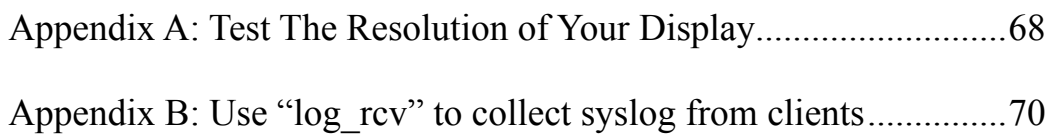

## Appendix A: Test The Resolution of Your Display

You can use the testing file in the product CD ( $\Too1\$ resolution test $\setminus$ restest.html) to test the resolution of your display. By using this file, you can check the real presentation of your display, either when you install a SMP-WEB series player for the first time or change to a new display.

- 1. **Insert the product CD into your CD-ROM, and copy these two files, restest.html and restest.jpg (\Tool\resolution\_test), to the Media Folder of a SMP-WEB series player via Network Neighborhood.**
- 2. **Login the Web Manger of the SMP. Click [**BROWSER**] and select the "BROWSER" page. Then, add this HTML file as an item in the default playlist.**
- 3. **When the SMP player displays this file on the screen, you will see the current resolution of your screen indicated on the picture.**

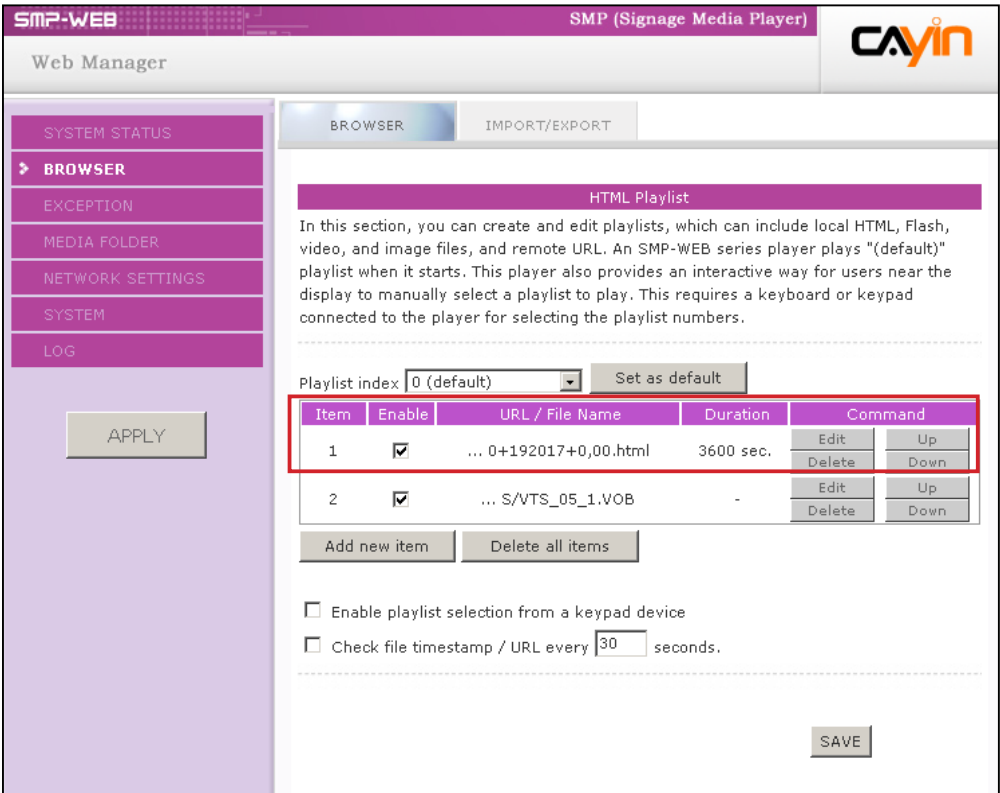

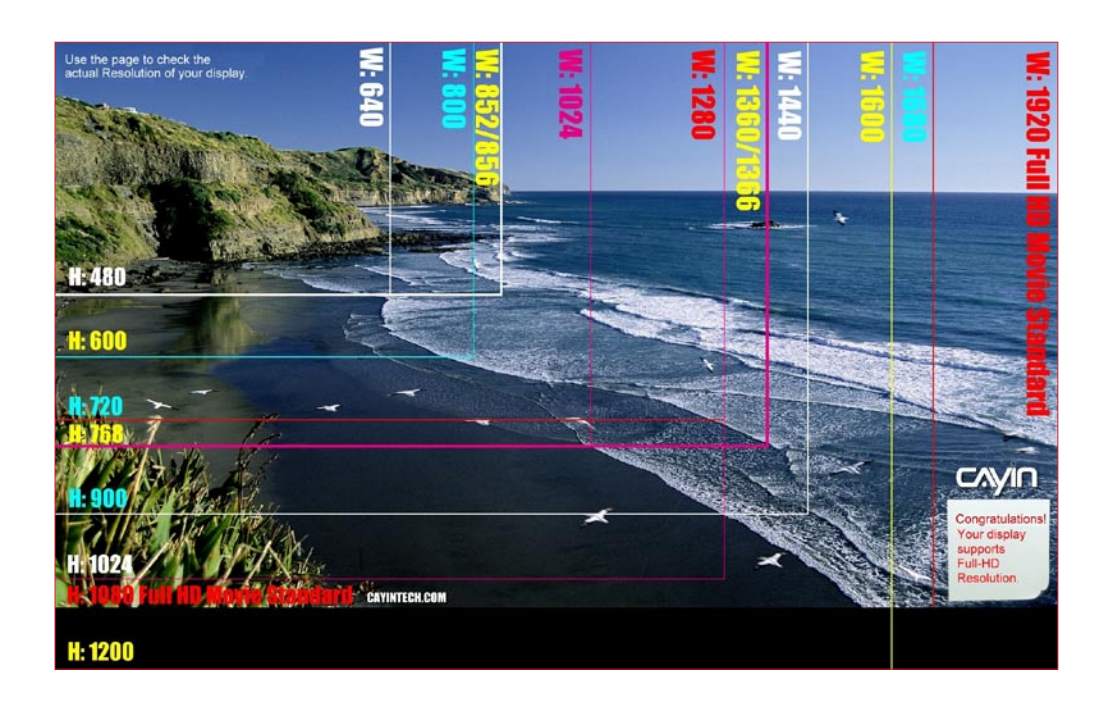

## Appendix B: Use "log\_rcv" to collect syslog from clients

## **NOTE**

Don't run the program "log\_rcv.exe" directly in the CD.

## **NOTE**

If you install Super Reporter, the system will install log-rcv.exe automatically.

"log rcv.exe" is a simple tool helping you to collect syslogs from SMP clients. You can find this program in product CD (\Tool\log receiver).

- 1. **Copy this file to your hard-drive, and double click it.**
- 2. **Please set the SMP client's "syslog server IP address" as your PC's IP address (Chapter 2.8 LOG--> Enable Syslog).**

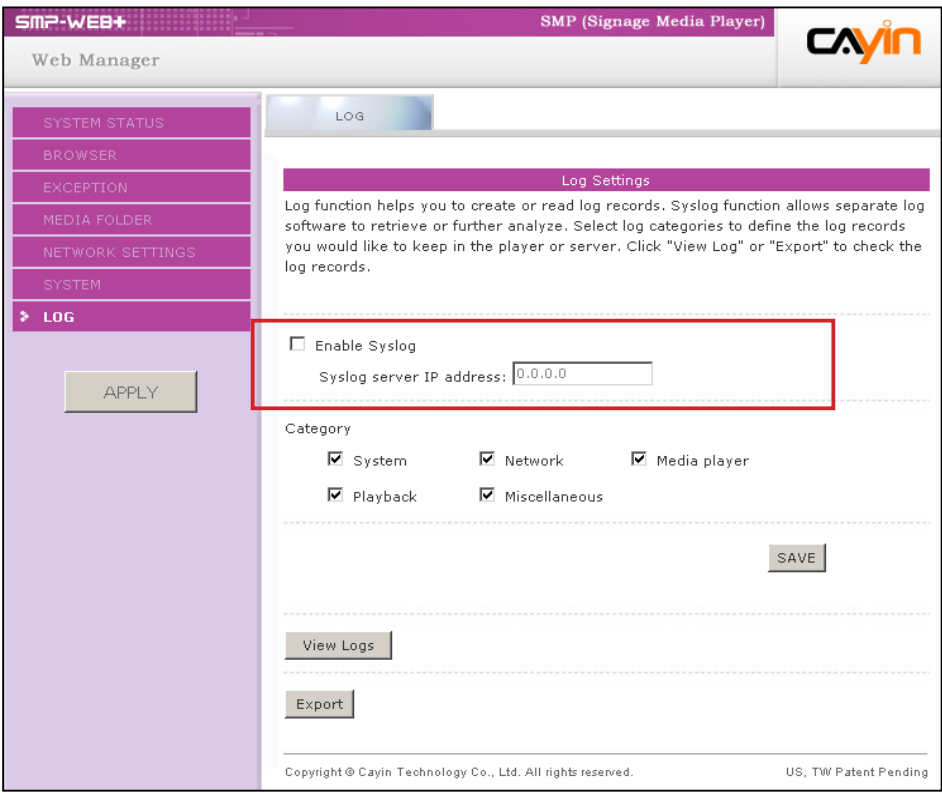

- 3. **Log\_rcv.exe will start to receive the log messages from SMP clients and display the results on your PC's screen.**
- 4. **After log records are collected, Log\_rcv.exe will generate 3 folders automatically, which are "log", "billing", and "content\_update". Each day, all collected log files from every client in that day will be saved in a subfolder which is named for the date.**

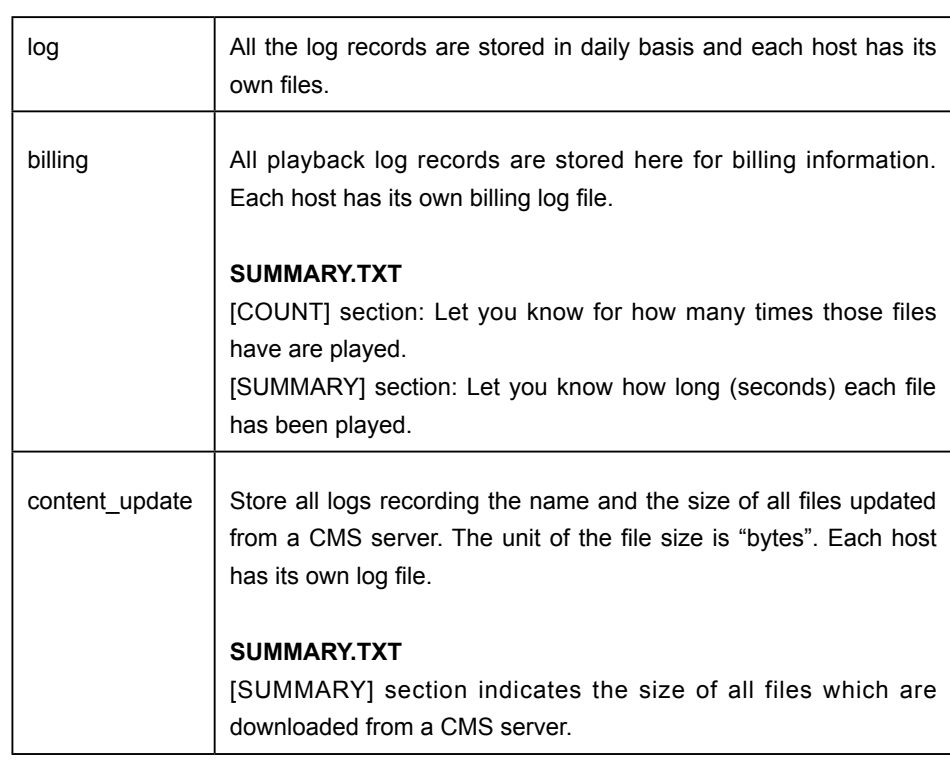